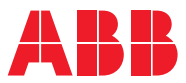

# ROBOTICS 操作手册 Machining Software

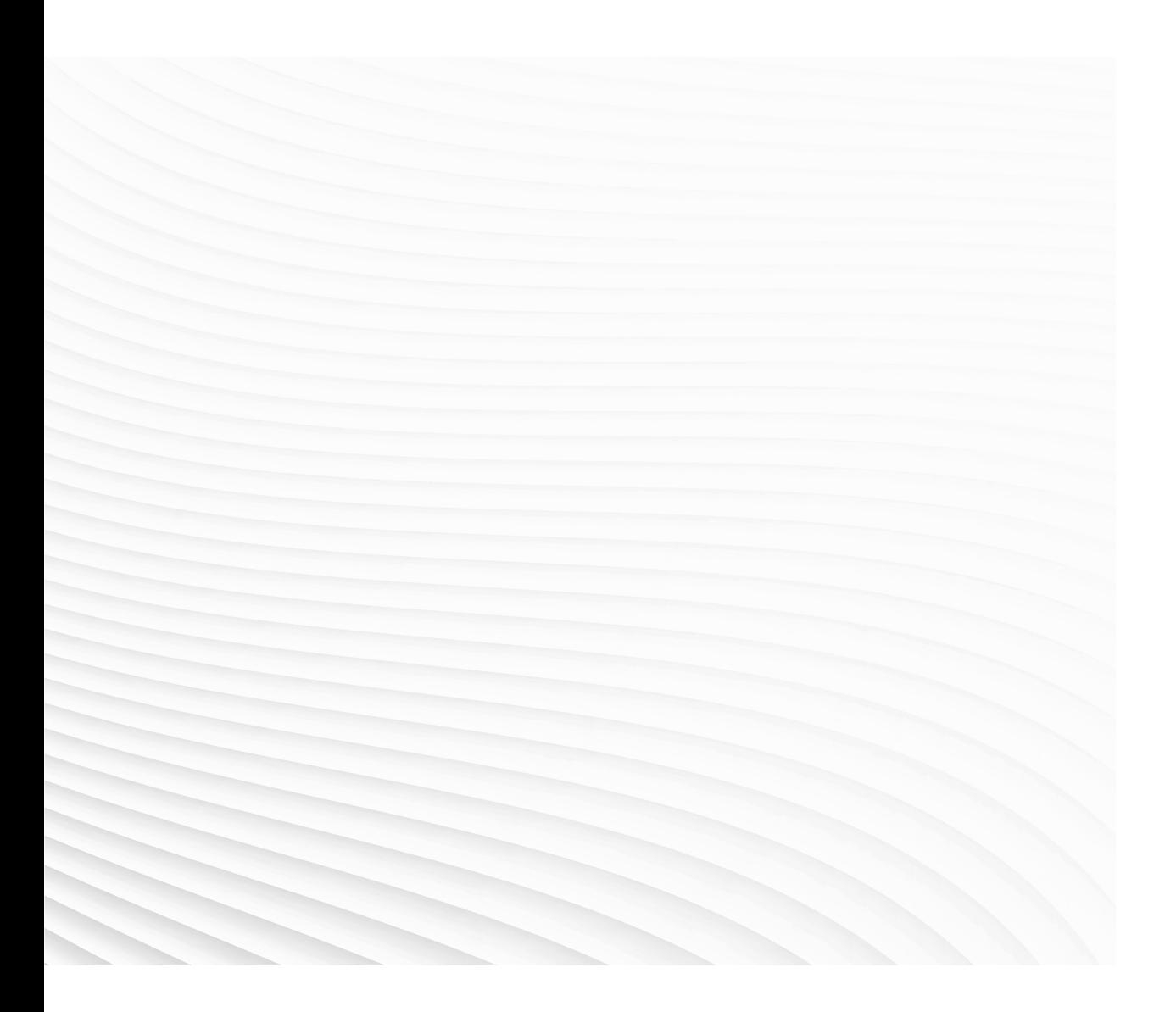

Trace back information: Workspace Main version a566 Checked in 2024-02-13 Skribenta version 5.5.019

# 操作手册

# Machining Software

1.3.0

文档编号: 3HAC080110-010 修订: D

© 版权所有 2021-2024 ABB。保留所有权利。 规格如有更改,恕不另行通知。 本手册中包含的信息如有变更,恕不另行通知,且不应视为 ABB 的承诺。 ABB 对本手 册中可能出现的错误概不负责。 除本手册中有明确陈述之外,本手册中的任何内容不应解释为 ABB 对个人损失、财产 损坏或具体适用性等做出的任何担保或保证。 ABB 对因使用本手册及其中所述产品而引起的意外或间接伤害概不负责。 未经 ABB 的书面许可,不得再生或复制本手册和其中涉及的任何部件。 保留以备将来参考。 可从 ABB 处获取此手册的额外复印件。 本出版物为译本。

> © 版权所有 2021-2024 ABB。保留所有权利。 规格如有更改,恕不另行通知。

# 目录

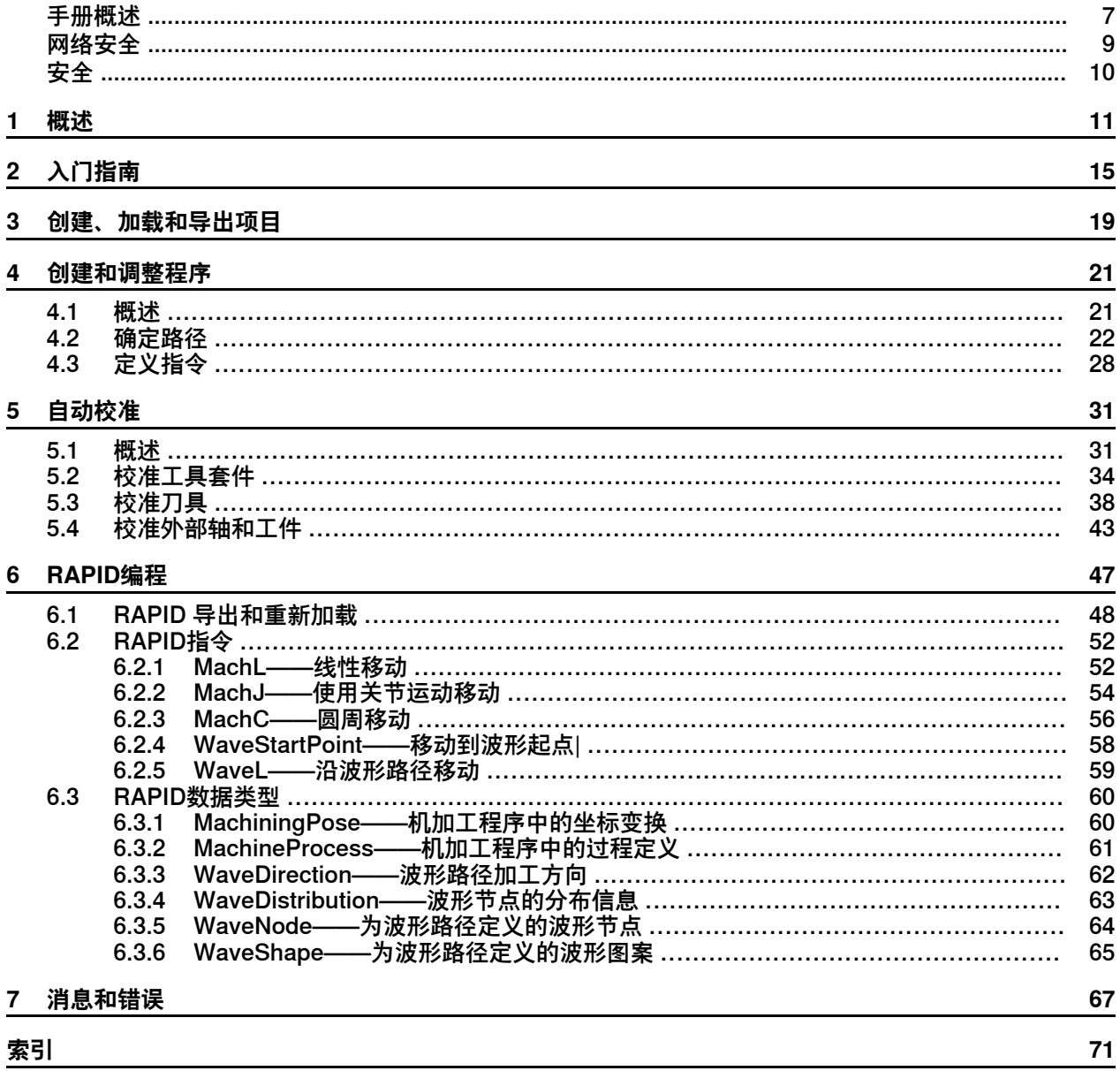

此页刻意留白

<span id="page-6-0"></span>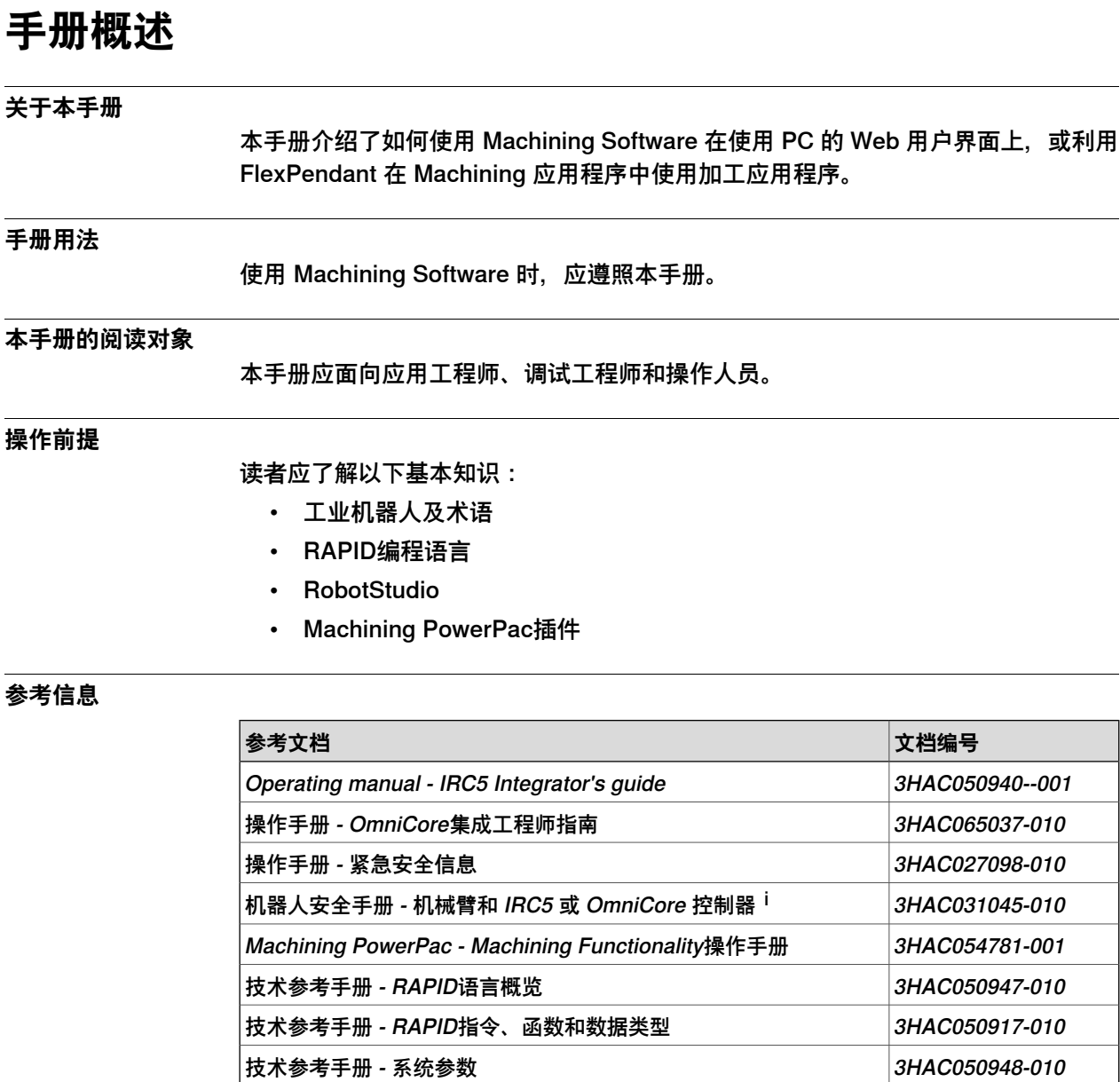

i 本手册包含机械臂与控制器的产品手册中所含的全部安全说明。

### **版本号**

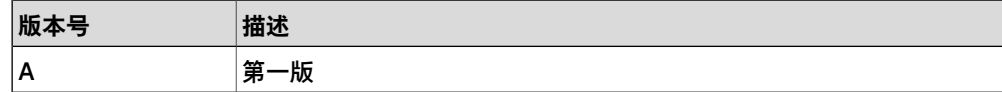

|操作手册 - RobotStudio 3HAC032104-010 Application manual - Force control with software and hardware  $|3HAC070206-001|$ 

## **手册概述**

续前页

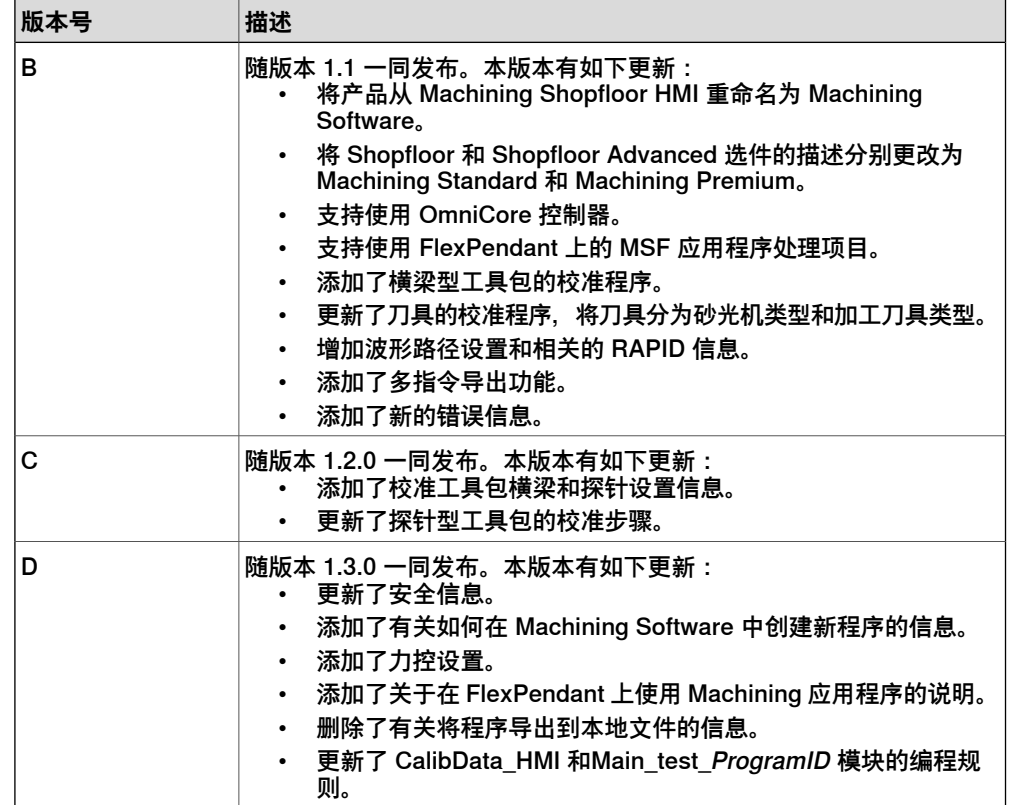

# **网络安全**

**网络安全**

<span id="page-8-0"></span>本产品设计用于连接网络接口,并通过该接口传达信息和数据。您只需提供本产品与 您的网络或任何其他网络(具体视情况而定)的安全连接,并持续确保该连接可用即 可。

应制定并坚持执行一切适当措施(包括但不限于安装防火墙、使用认证措施、加密数 据和安装杀毒程序等)来保护本产品、网络、其系统和接口,防止任何形式的安全侵 犯、未经授权的访问、干扰、入侵、数据或信息的泄漏和/或盗窃。对于因这类安全侵 犯、未经授权访问、干扰、入侵、数据或信息的泄漏和/或盗窃导致的损害和/或损失, ABB公司及其附属机构概不负责。

# **安全**

#### **概述**

<span id="page-9-0"></span>MachiningSoftware是用于机加工应用的产品,应用于生命周期内的设置、示教、编 程和操作阶段。

Machining Software 不是机器人系统中与安全相关的部件。使用 Machining Software 不能降低机器人系统的安全风险水平。机器人系统的集成商必须对危害和风险进行评 估, 确保使用 Machining Software 不会增加机器人系统的安全风险级别。

Machining Software 应与按照适用标准设计和安装的机器人系统配合使用。

#### **人员安全**

当机器人处于自动模式时,机器人控制系统按照机器人程序运行。机器人程序可以暂 停或长时间停止运动,然后再开始运动。机器人程序还可以通过外部信号改变机械手 的操作、路径和速度。因此,在不了解机器人程序的情况下,无法安全地预测机械手 的行为式样。偏离不安全预测的行为将被视为意外运动。

因此,安全的护装置(如安全围栏)必须在自动模式下激活;操作员必须在安全围栏 外工作。

如果机器人在自动模式下运行,用户从浏览器使用 Machining Software 时,应靠近 控制面板,以便在需要时可使用控制面板及时停止机器人系统。

集成商有责任确保机器人系统的安全,并正确设计和安装必要的安全装置,以保护机 器人系统工作人员的安全。

#### **相关信息**

在开始使用机器人之前,请确保您熟悉本手册以及机械手和控制器安全手册中所述的 所有一般安全事项和特定安全信息。

您可以在以下但不限于以下手册中找到安全说明:

- 操作手册 紧急情况安全信息 (3HAC027098-001)
- 操作手册 常规情况安全信息 (3HAC031045-001)
- 机械臂和控制器产品手册中的安全章节

# **1 概述**

#### **简介**

<span id="page-10-0"></span>Machining Software (以前称为 Machining Shopfloor HMI) 是允许用户使用 PC 或 FlexPendant 在现场处理加工项目的一个 RobotWare 选件。

通过 Machining Software, 用户可以使用 PC 上的网络浏览器或 FlexPendant 上的 专用Machining应用程序创建程序,从而定义机加工工艺。还可以在RobotStudio中 同步或加载在 Machining PowerPac - Machining Functionality(以下简称 Machining PowerPac)插件中创建的程序, 然后在 Machining Software 中调整程序。与提供离 线编程功能的 Machining PowerPac 不同, Machining Software 可将创建或调整的 程序直接加载到所连接的控制器(虚拟或真实)上。这提高了编程效率,缩短了现场 调试时间。

Machining Software 还提供自动校准功能, 允许用户定义校准工具套件(例如探针)、 刀具、外部轴和工件。校准后的数据可以复制到 RAPID 中,然后在其他项目中重复 使用,从而简化校准过程。

**注意**

FlexPendant 上的 Machining 应用程序仅受在 RobotWare 7.X 中运行的 OmniCore 控制器支持。

#### **主要功能**

Machining Software 提供以下主要功能:

- 基于 Web 访问机加工项目(使用 PC)
- 用于处理加工项目的专用 Machining 应用程序(使用 FlexPendant)
- 创建程序以定义机加工工艺
- 调整由 Machining PowerPac 创建的程序
- 校准工具包、刀具、外部轴和工件的自动校准

#### **版本**

Machining Software 提供两个版本, Machining Standard (用于 IRC5 的选件 877-2 和用于 OmniCore 的选件 3418-1) 和 Machining Premium (用于 IRC5 的选件 877-3 和用于 OmniCore 的选件 3418-2), 具有不同的用户访问功能。下表列出了这两个 选件可以访问的主要功能。

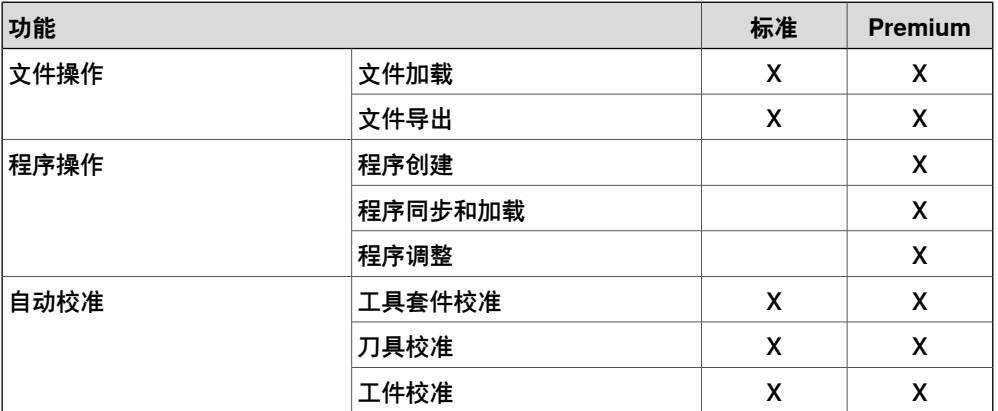

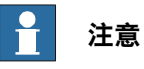

一次只能在控制器上安装一个 Machining Software 版本。

对于基于 Web 的 Machining Software, 如果版本已更改, 请清理浏览器缓存并重 新启动浏览器以使新版本生效。否则,将显示版本不兼容消息。

#### **操作前提**

#### 硬件和软件

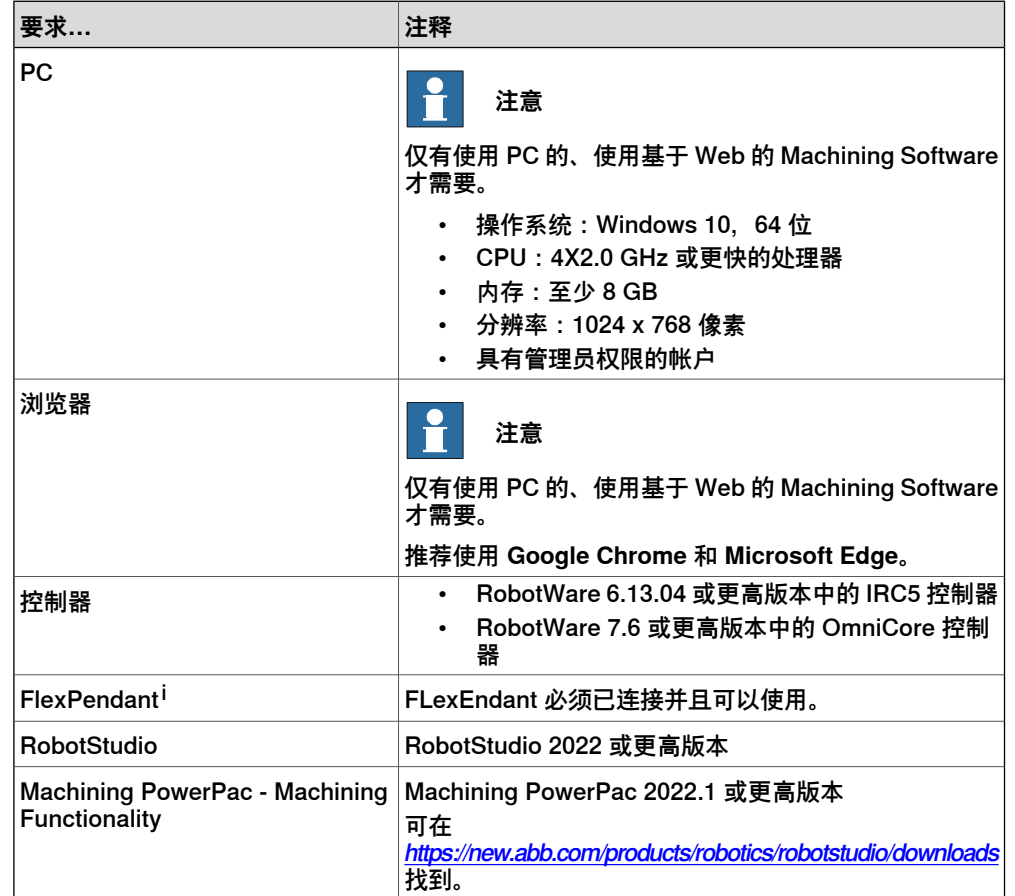

<sup>i</sup> 如果 Machining 应用程序在 FlexPendant 处理机加工项目时运行缓慢,建议在 PC 上使用基于Web的 Machining Software 或使用内存较大的 FlexPendant。

许可证

Machining Software 需要许可证才能激活。请联系 ABB 以订购选件 Machining Standard 或 Machining Premium 并获取许可证。

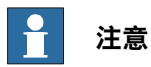

如果选择了该选件 Machining Premium, 则将同时选择选件 Multitasking (用于 IRC5 的选件 623-1 和用于 OmniCore 的选件 3114-1)。

用户权限

Machining Software 需要用户帐户才能登录,该帐户必须已被授予对连接的控制器的 访问权限以及对特定功能的相应授权。有关所需的授权,请参阅下表。

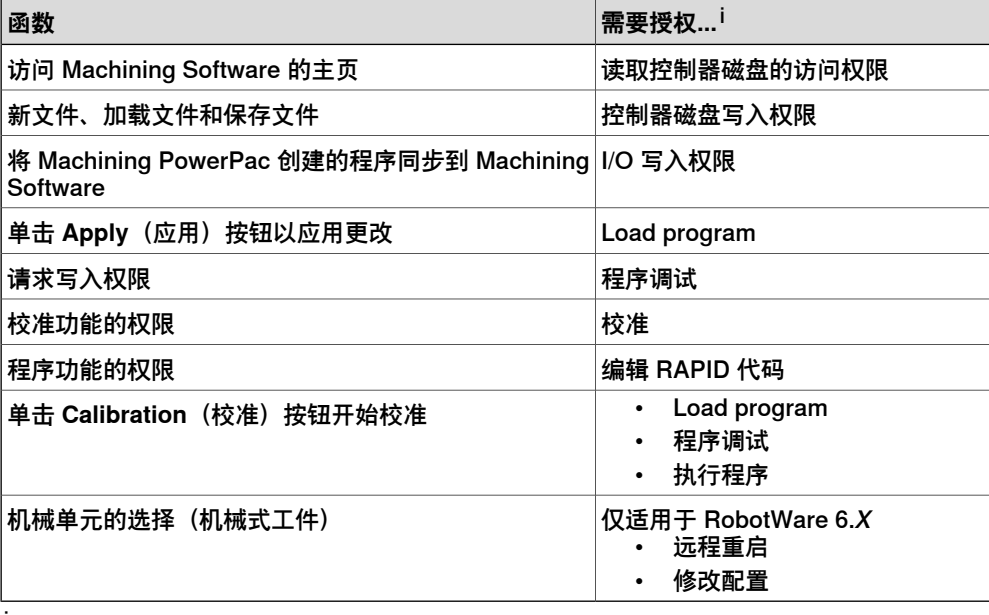

i 对于 RobotWare 6.X, 修改授权后需要重新启动控制器。对于 RobotWare 7.X, 授权修改会实时生效。 如果默认用户处于活动状态,则用户也可使用用户名 **Default User** 及其密码 **robotics** 以默认用户身份登录。

有关用户帐户管理的详细信息,请参阅控制器操作手册中有关用户身份验证系统(UAS) 的信息。

此页刻意留白

# **2 入门指南**

#### **安装**

<span id="page-14-0"></span>通常, Machining Software 在交付时集成在控制器系统中。它也可以作为插件 RobotStudio使用。如果需要将其重新添加到现有控制器系统或需要更新,请按照以 下步骤进行安装:

- 1 启动RobotStudio并打开**插件**选项卡,此时会显示**Gallery**窗口。
- 2 在 **Gallery** (库)窗口,使用 **Search**(搜索)功能或 **Common tags**(通用标 签),以找到 Machining Software 插件。
- 3 单击显示的插件图标。
- 4 在右侧窗格上,单击 **Add(增加)**。 安装包将自动安装并列在窗口左侧窗格上的 **Add-in(插件)**导航树中。
- 5 在 **Controller(控制器)**选项卡页的 **Confiuration(配置)**组中,选择 **Modify Installation** 按钮。
- 6 在 **ModifyInstallation** 对话框中,连接到真实控制器或选择/创建虚拟控制器。
- 7 按照安装向导中的说明操作,然后将 Machining Software 插件增加到控制器 中。

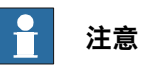

您必须根据获得的许可证在 **Machining(机加工)** 列表中选择 Machining Software 版本; 否则, 将显示警告消息。

一次只允许在控制器上安装一个 Machining Software 版本。要更改版本,请 取消选择原始版本,然后选择新版本。

如果成功添加到控制器中,则控制器概述中将显示 Machining Software 插件。

#### **登陆中**

您可使用以下方式之一登录 Machining Software:

- 在 PC 中使用网页浏览器
- 在 FlexPendant 中使用 Machining 应用程序

如果基于 Web 的 Machining Software和 FlexPendant上的Machining 应用程序连接 的是同一机器人系统,则修改会在两者之间自动同步。可以通过刷新网页或重新打开 应用程序中的设置窗口来查看在另一种方式下进行的最新修改。 详细的登录过程如下所示。

#### 使用电脑

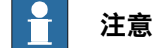

在使用基于 Web 的 Machining Software 之前, 请确保打开 Machining Software 网页的 PC 已连接到所需的控制器,且在控制器的同一本地子网中工作。

1 启动浏览器。

推荐使用 **Google Chrome** 和 **Microsoft Edge**。

# **2 入门指南**

2 在地址栏中输入连接的控制器 IP 地址。

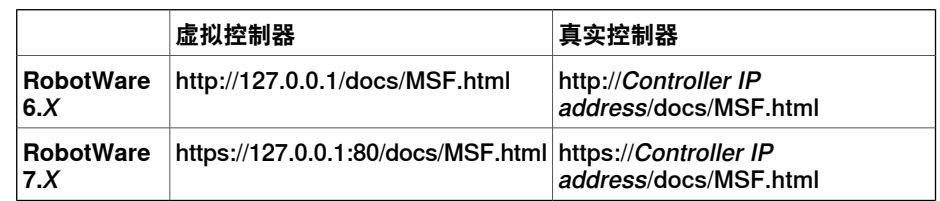

3 在显示的窗口中,输入用户名和密码。

确保该帐户具有所连接的控制器的访问权限。您也可以作为默认用户输入。

### 使用 FlexPendant

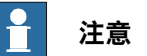

FlexPendant 上的 Machining 应用程序仅受在 RobotWare 7.X 中运行的 OmniCore 控制器支持。

您可通过在FlexPendant触摸屏上单击以下应用程序图标直接访问MachiningSoftware 的主窗口。

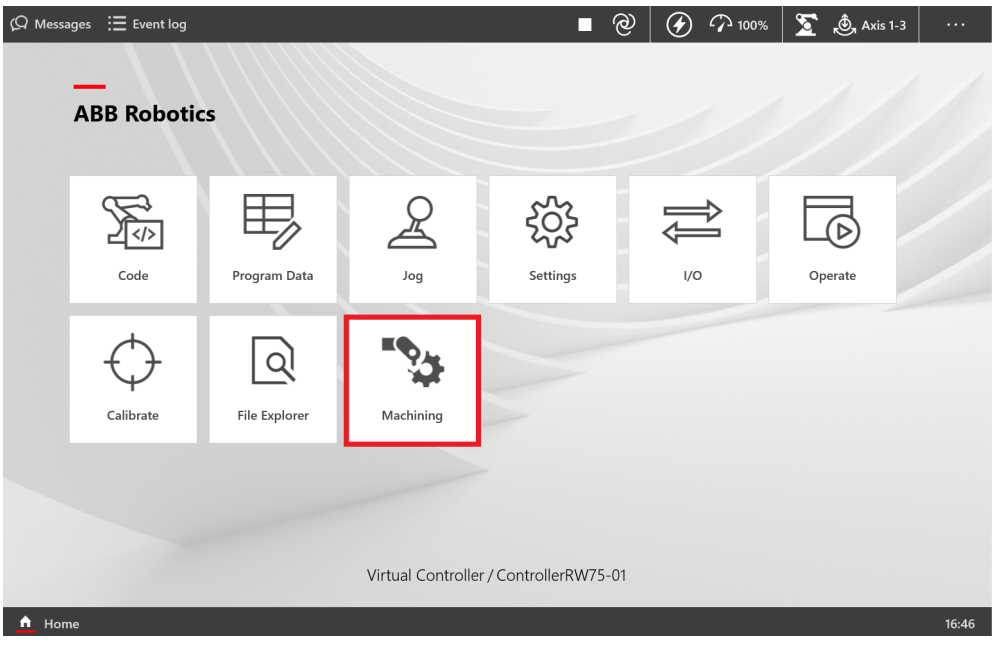

### **用户界面**

主页

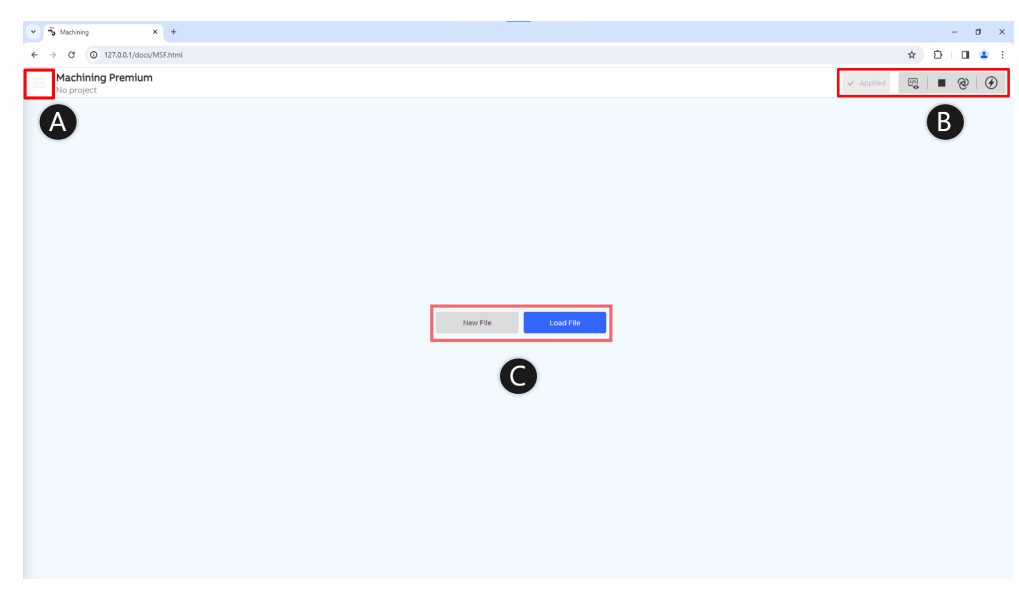

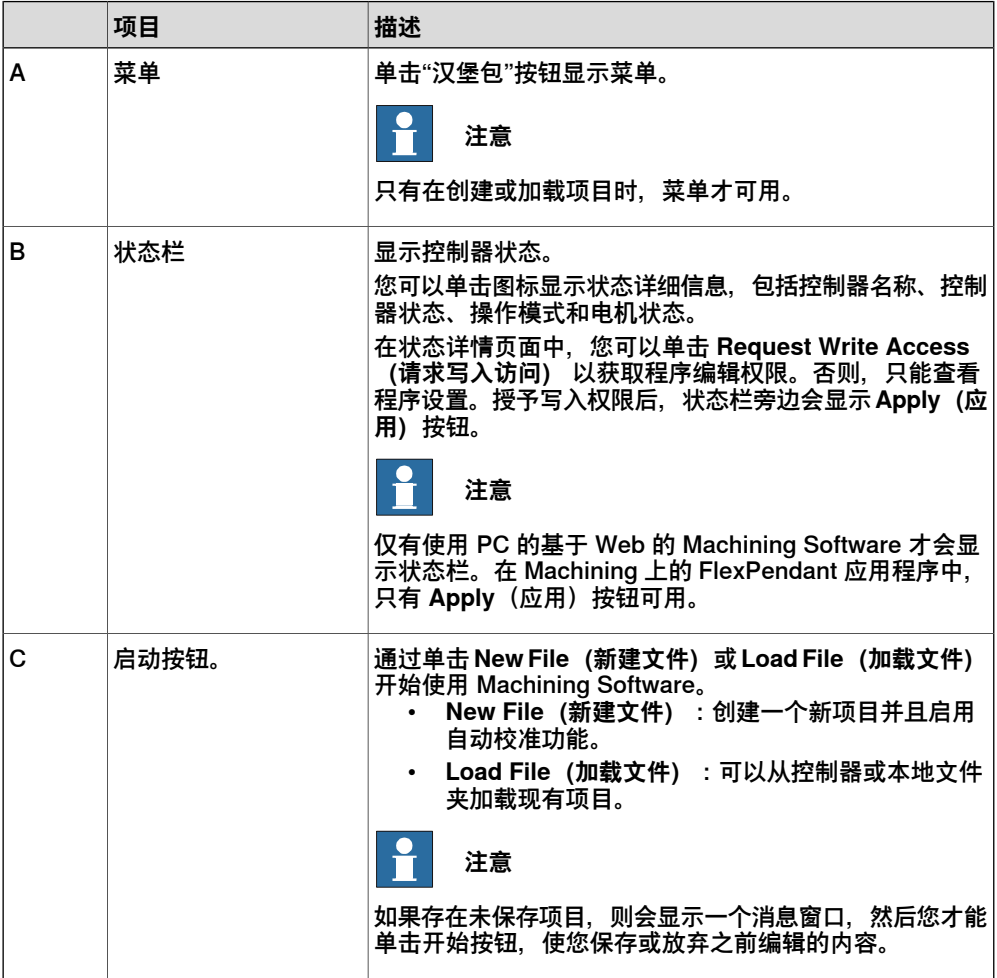

# **2 入门指南**

续前页

### 主工作页面

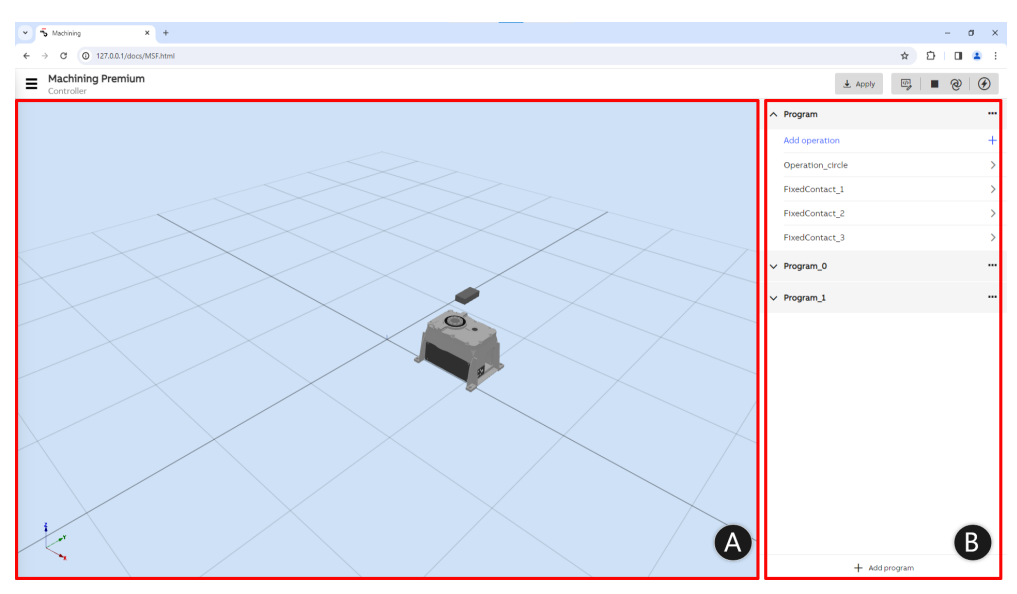

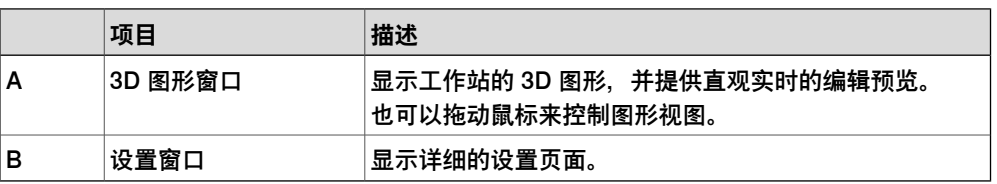

# **3 创建、加载和导出项目**

#### **关于 Machining Software 项目**

<span id="page-18-0"></span>Machining Software 项目文件主要是 .mpstn 文件,其中包含机加工过程数据。可存 储有关操作、工具套件、刀具、工件和单元布局的信息。项目可以包含全部或部分信 息。

用户可以在 Machining Software 中创建新项目或处理现有项目。生成或修改后的项 目可以导出到本地文件夹或所连接的控制器中。

#### **创建新项目**

下表列出了在 Machining Software 中创建新项目的方法。

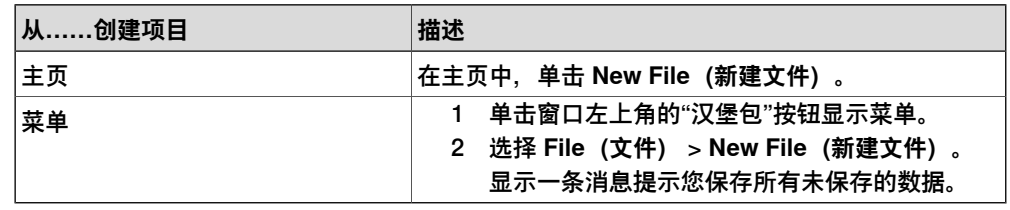

#### **加载现有项目**

下表列出了将现有项目加载到 Machining Software 的方法。

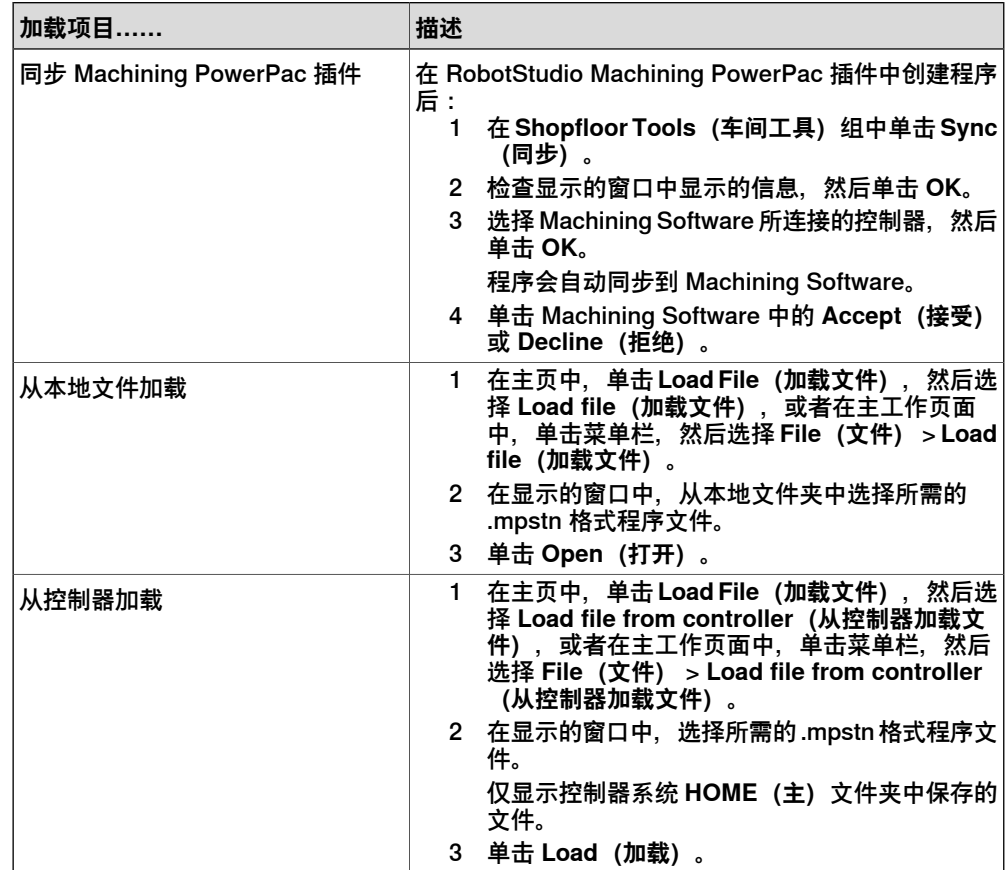

续前页

### **导出项目**

下表列出了导出项目的方法。

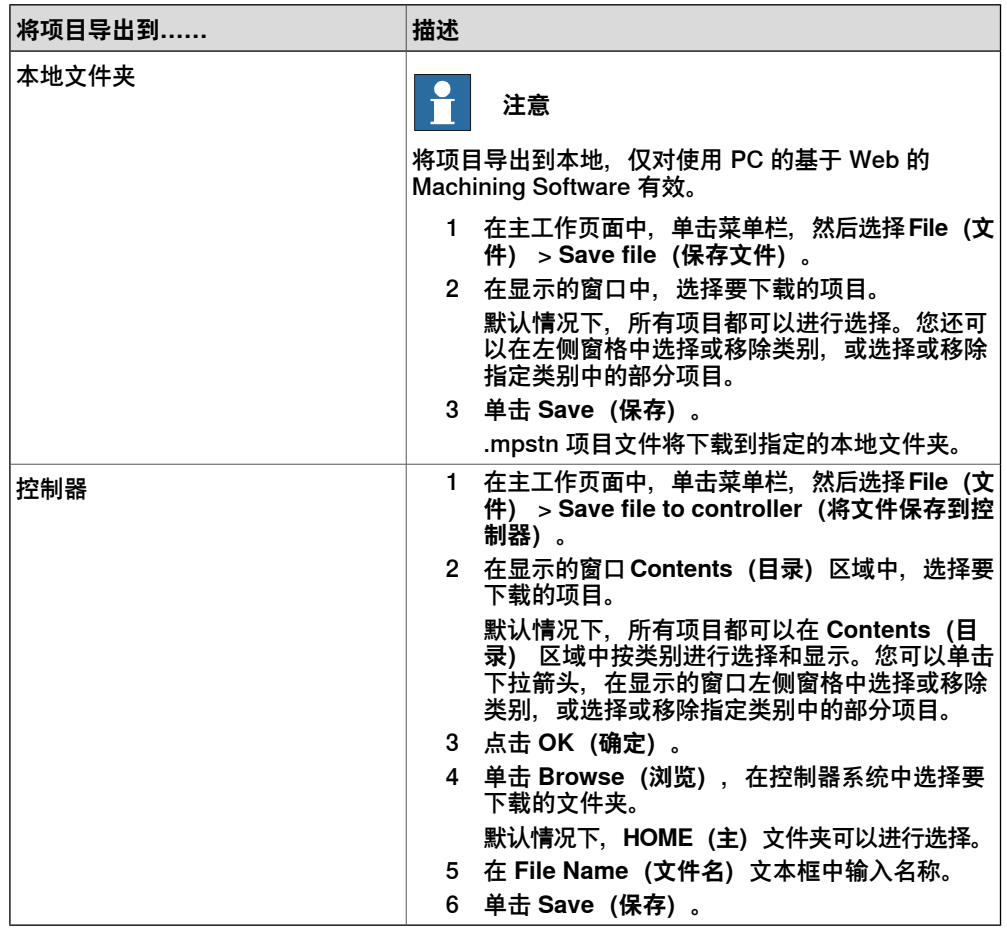

# <span id="page-20-0"></span>**4 创建和调整程序**

## **4.1 概述**

**简介**

<span id="page-20-1"></span>机加工工艺由程序定义,每个程序都是一组操作,具有详细的路径和指令设置。程序 可直接在Machining Software 中创建、从 Machining PowerPac 同步或从 Machining Software 项目文件加载。

程序设置窗口中列出了所有可用的程序。您可以单击程序旁边的展开按钮,展开或折 叠程序中包含的操作列表。

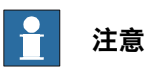

仅有高级版本的Machining Software(选件 Machining Premium) 支持程序创建、 同步、加载与调整。

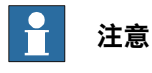

对于基于 Web 的 Machining Software, 在使用程序之前, 请确保已请求并授予对 控制器的写入权限。若要请求写入权限,请单击状态栏上的图标,然后在状态详细 信息页面中单击 **Request Write Access(请求写入权限)**。

#### **从程序和操作开始**

如果项目有可用的程序,程序会在程序设置窗口中列出。您可以单击所需的程序和操 作,然后开始调整。

要创建新程序和操作,请执行以下步骤:

- 1 单击主工作页面的菜单栏,然后单击 **Program(程序)**。 只有在不显示程序设置窗口时才需要此步骤。
- 2 在右窗格的程序设置窗口中,单击 **Add program(添加程序)**。
- 3 在显示的对话框中,指定程序名称,然后单击 **OK(确定)**。 程序将在设置窗口中列出。您还可以通过点击该程序对应的汉堡形图标,然后 分别选择 **Rename(重命名)**,或 **Delete(删除)**来重命名或删除程序。
- 4 单击所需程序旁边的展开按钮,展开该程序。
- 5 单击 **Add operation(添加操作)**,为所选程序添加新操作。 添加后,将直接显示操作设置窗口进行操作。
- 6 在显示的窗口中,进一步定义路径和指令。 默认操作名称为OprX。您可以在**Name(名称)**文本框中重新命名操作,或单 击 **Delete(删除)**从程序中删除操作。 定义路径和指令的详细步骤将在以下章节中说明。

4.2 确定路径

#### **4.2 确定路径**

#### **操作步骤**

<span id="page-21-0"></span>使用以下步骤可定义路径属性:

- 1 展开所需的程序,然后单击所需的操作。 操作设置窗口随即显示。
- 2 在 **Path(路径)**选项卡页面的 **Name(名称)**文本框中,保留操作名称或重新 命名操作。

名称最多可指定 10 个字符。

3 指定路径类型,可设置为 **Machining(机加工)**、**Move(移动)**和 **Force Control(力控)**。

这是与操作相关的所有指令的全局设置。

- 4 如果路径类型设置为 **Force Control(力控)**,则单击 **Force Control Settings (力控设置)**旁边的展开按钮,显示一个新窗口并设置力控参数。 详情见 [第22页的设置力控参数](#page-21-1)。
- 5 分别从 **Tool(刀具)**和 **Wobj(工作对象)**列表中选择要用于加工的工具和要 加工的工作对象。
- <span id="page-21-1"></span>6 对于已定义目标位置的现有操作,如有需要,可执行路径平滑或波形路径设置。 详情见 [第23页的平滑路径](#page-22-0) 和 [第24页的设置波形路径](#page-23-0)。
- 7 单击状态栏中的 **Apply(应用)**,将修改应用于连接的控制器。

#### **设置力控参数**

如果操作的路径类型设置为 **Force Control(力控)**,则可以单击 **Force Control Settings(力控设置)**进入新窗口设置力控参数。下表列出了可用参数。

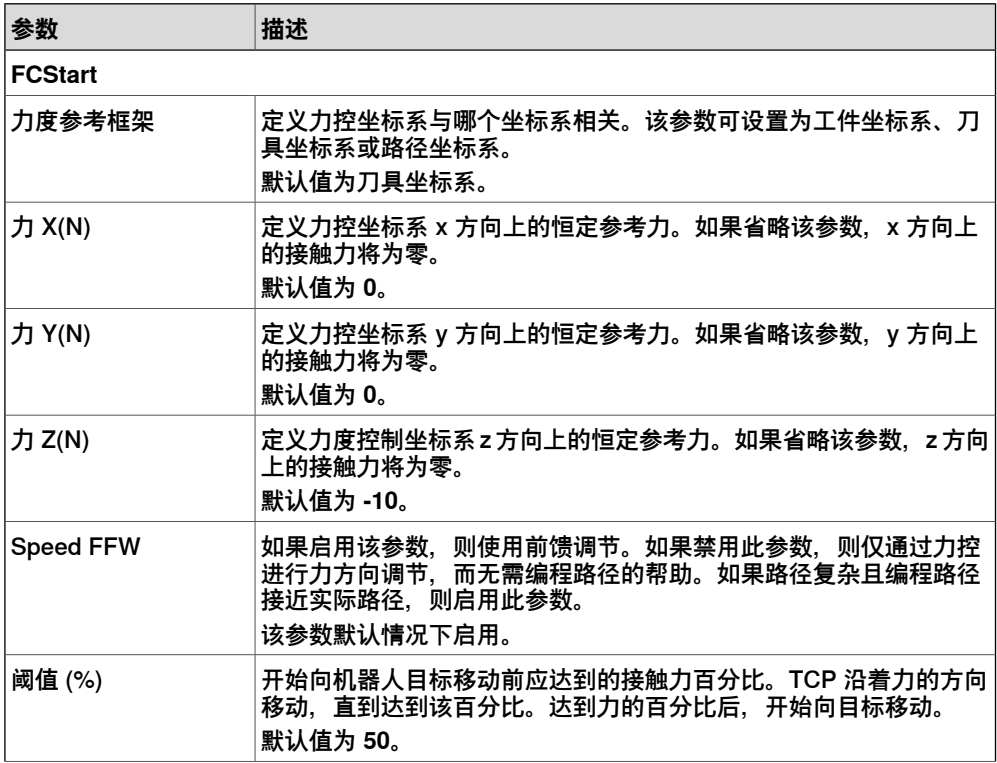

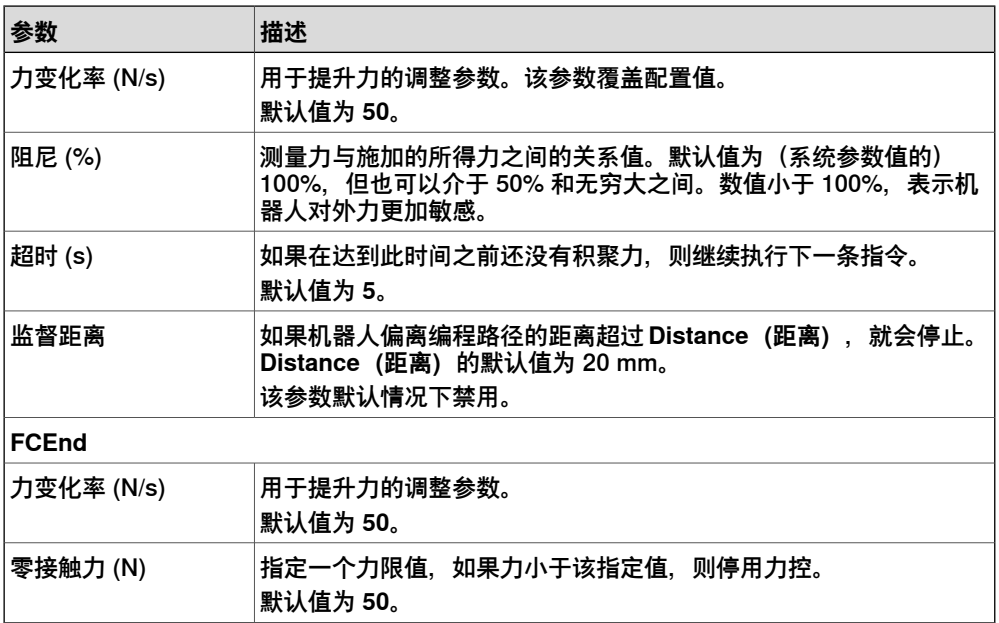

<span id="page-22-0"></span>**FCStart** 和 **FCEnd** 组中的参数分别与 RAPID 指令 FCPress1LStart 和 FCPressEnd 相关。详情见 Application manual - Force control with software and hardware。

#### **平滑路径**

请按下列步骤平滑路径或路径段中的目标位置:

- 1 展开所需的程序,然后单击所需的操作。 在显示的窗口 **Path(路径)**选项卡页面上,可以查看与所选操作相关的工具和 工件信息。
- 2 单击 **Smooth(平滑)**。 **Smooth(平滑)**窗口随即显示。
- 3 从 **Smooth Method(平滑方法)**列表中选择方法。
	- **Position(位置)**:根据目标的 X/Y/Z 坐标平滑路径。
	- **Orientation(方向)**:根据目标的 Rx/Ry/Rz 坐标平滑路径。
	- **Process(加工)**:根据工具的轴设置平滑路径。
- 4 从 Segment (区段) 列表中选择用于定义路径或路径段的目标。

默认情况下,整个路径中的所有目标都可以选择。您还可以选择多个目标来定 义路径段。可以查看所选目标的数量。

- 在 **Segment(区段)**窗口中,
	- 单击路径/路径段中的第一个目标和最后一个目标。两者之间的所有目标 都可以选择。
	- 单击 **Select All(选择全部)**重新选择所有目标。仅当选择了部分目标 时,才能使用此按钮。
	- 单击 **OK** 接受选择或单击 **Cancel(取消)**放弃选择。
- 5 单击 **Local(局部)**或 **Wobj** 选项卡选择路径平滑依据的目标参考坐标系。

- 6 修改目标位置以平滑路径。
	- 只能修改固定目标的位置。默认情况下,路径/路径段中的第一个目标和 最后一个目标是固定目标。对于其他目标而言,请打开**Fixed Target(固 定目标)**开关以更改目标特征。
	- 可以在 3D 图形窗口中将目标拖动到所需位置, 也可以在特定目标的相应 坐标文本框中输入值。

-如果选择了**Smooth Method(平滑方法)**列表中的**Position(位置)**, 则可以设置 X、Y 和 Z 轴变化相关的 **X(mm)**、**Y(mm)** 和 **Z(mm)** 参数。 - 如果选择了 **Smooth Method(平滑方法)**列表中选的 **Orientation(方 向)**,则可以设置参照绕X、Y和Z轴旋转方向变化的**Rx(deg)**、**Ry(deg)** 和 **Rz(deg)** 参数。

-如果选择了**Smooth Method(平滑方法)**列表中的**Process(加工)**, 则可以基于 TCP 上的工具位置设置 **Indentation (mm)(缩进)**、**Tilt Angle(deg)(倾角)** 和 **Lead Angle(deg)(导引角)**参数。

- <span id="page-23-0"></span>7 单击 **Save(保存)**接受设置。 您也可以单击 **Reset(重置)**取消设置。
- 8 单击状态栏中的 **Apply(应用)**,将修改应用于连接的控制器。

#### **设置波形路径**

什么是波形路径?

波形路径设置,用于根据 Machining PowerPac 生成的操作中的原始加工路径生成新 路径。当刀具沿路径移动时,为指定的加工路径启用波形路径将使刀具以定义的图案 左右摆动。使用波形路径可实现更好的加工效果,因为可以对接触区域进行充分的处 理。它尤其适用于去毛刺和磨削应用。

波形路径在以下情况下可用:

- 目标加工沿目标的局部坐标系的 X+ 或 Y+ 方向向前移动。 可在 Machining PowerPac 中的操作的目标配置中设置加工方向。
- 原始加工路径中,目标之间的距离是均匀的。 为了获得合适的目标距离,推荐在 Machining PowerPac 中为操作设置过程移 动参数时将插值方法设置为 **MaxLengthOnly**。
- 加工方法是使用刀尖。 在 Machining PowerPac 中,刀具的加工方法应设置为 **Face Machining**(端 面加工)。

#### 操作步骤

使用以下过程为指定操作中的路径启用和设置波形路径:

- 1 展开所需的程序,然后单击所需的操作。
- 2 在显示的新窗口中,单击 **Wave Path**(波形路径)。
- 3 在显示的 **(波形路径)**窗口中,打开开关以启用波形路径。 将显示详细设置。
- 4 选择加工方向:**Tool X+**(刀具 X+)或 **Tool Y+**(刀具 Y+)。 根据刀具的局部坐标系,刀具将沿着选定的方向进行加工。

5 选择波形图案或创建新图案。

**注意**

• 要使用预定义图案或现有图案,请从列表中选择所需图案以应用该图案。 无需采取进一步操作。

有三种预定义的图案可供选择:方形、圆形和菱形。通过先单击窗口右 上角的 **Edit**(编辑),然后单击相应的按钮,可复制或编辑图案。 有关编辑图案的详细过程,请转到 [6](#page-24-0)。经过编辑后的图案,将应用于其 路径已启用此图案的波形路径的所有操作。

- 若要创建新图案,请单击 **New Pattern**(新建图案)并转到 [6](#page-24-0)。
- <span id="page-24-0"></span>6 在 **Edit Pattern**(编辑图案)或 **New Pattern**(新建图案)窗口的 **Pattern Name** (图案名称)区域中,保留自动生成的名称或根据需要输入其他名称。
- 7 将图案的步长设置为循环。 原始加工路径中两个相邻目标之间的距离被视为一个步长。图案根据定义的步 长在一定距离内循环。默认步长值为 3。
- 8 设置可用于设置图案的基本源目标。

源目标是原始路径中的目标。这些源目标将被用作生成波形节点的参考,而这 些波形节点将成为刀具要加工的波形路径中的新目标。默认目标编号为 5。

- 9 选择刀具从波形节点移动到波形节点的运动类型。
	- **Linear**(线性):刀具使用 MoveL 移动,即线性移动。
	- **Circular**(圆形):刀具使用 MoveC 沿路径移动,即以圆周移动。
- 10 在图案预览窗口中:
	- a 单击蓝色的源目标可生成一个或多个波形节点。 每个波形节点用一个数字表示。同时,节点编号表示加工顺序,即刀具将 按编号顺序移动。
	- b 单击生成的波形节点并用它们设置图案。
		- 刀具按波形节点编号顺序沿波形路径进行加工。可通过修改快速设 置对话框的 **Number**(编号)来更改顺序。图案随着顺序的变化而 改变。
		- 可通过将波形节点拖动到所需位置来修改波形节点位置, 或者在 quickset 对话框中, 设置波形节点在加工方向和垂直于加工方向的 方向上生成的目标的偏移量。
		- 通过在快速设置对话框中单击 **Delete Node**(删除节点),可删除 单个波形节点。也可通过单击预览窗口右上角的 **Delete All** (删除 所有节点)来清除所有波形节点。

已定义的图案实时显示为蓝色路径,其他循环图案显示为灰色。

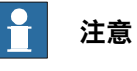

最终的波形路径取决于运动类型和图案的定义方式。如果某个图案包含 N 个 波形节点,且

- 运动类型为 **Linear**(线性),所有 N 个波节点的位置将通过以下循环图 案重复。也就是说,所有图案都包含 N 个波形节点。
- 运动类型为 **Circular**(圆形),定义图案中的第一个波形节点用作波形 的起始点,但在以下循环图案中不会重复。也就是说,以下图案将仅包 含 N-1 个波形节点(不包括编号为 1 的波形节点)。

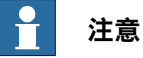

对于圆形图案,它至少需要 3 个波形节点,总节点数应为 3+2N 个 (N 代表 0、1、2...)。编号为 3+2N 和 3+2 (N +1) 的波形节点在圆周运动中作为 StartPoint 和 ToPoint, 两者之间的波形节点将是 CirPoint, 如下图所示。

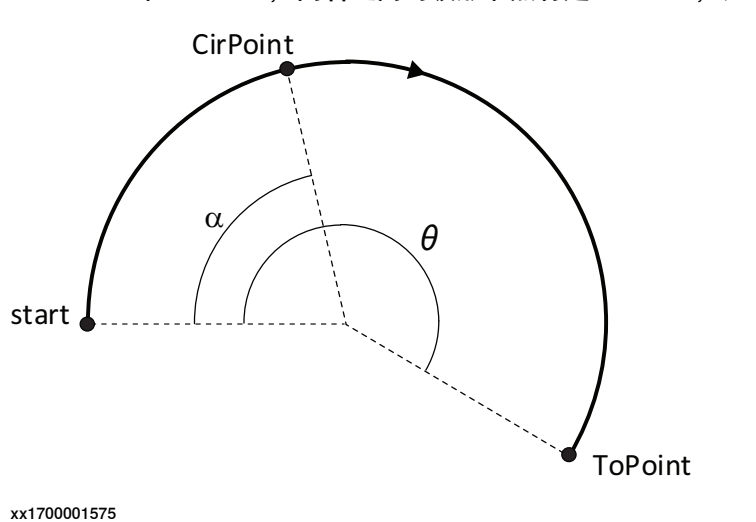

在CirPoint和ToPoint的定位方式方面存在一些限制。

- 起点与ToPoint之间的最小距离为0.1 mm
- 起点与CirPoint之间的最小距离为0.1 mm
- CirPoint和ToPoint之间的最短距离为0.1毫米。
- 如果系统参数Restrict placing of circle points被设置为Yes, 则以下附 加限制条件处于活动状态:
	- 圆形路径角度(上图中的θ)不可超过240°。
	- 圆周点必须位于圆形路径的中间部分(根据上图,α必须为θ的 25-75%)。

有关更多详细信息,请参阅 技术参考手册 - RAPID指令、函数和数据类型 中 对 MoveC 的描述。

11 单击 **Save**(保存)返回到 **Wave Path**(波形路径)窗口。

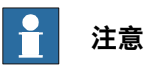

还可在 RAPID 程序中修改波形路径设置。有关更多信息,请参阅 [第52页的RAPID](#page-51-0) [指令](#page-51-0)。

4.3 定义指令

## **4.3 定义指令**

#### **操作步骤**

<span id="page-27-0"></span>指令包括特定目标的运动模式和运动速度等信息。按照以下步骤定义指令:

- 1 展开所需的程序,然后单击所需的操作。
- 2 在显示的操作设置窗口中,单击 **Instruction(指令)**选项卡。 与所选操作相关的所有指令都会列出。如果没有可用指令,请单击 **Add instruction(添加指令)**添加新指令。
- 3 单击要编辑的指令旁边的展开按钮。

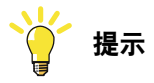

您可以单击 **Filter(筛选)**按钮按类型、进刀、加工或退刀筛选指令。

- 要编辑特定指令,请单击进入设置窗口。
- 如要编辑一整组指令,请单击窗口右上角的**Select(选择)**以选择多个指 令,然后单击窗口底部的 **Edit(编辑)**以显示设置窗口。

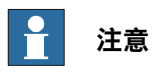

还可选择指令并将其导出为图案,方法是:先单击 **Export**(导出)图 标,然后选择保存到本地或控制器。

请注意,导出到本地仅适用于使用 PC、基于 Web 的 Machining Software。

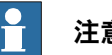

**注意**

用于设置特定指令和设置一组指令的可用参数类似。但是您只能为特定指令设 置位置、启动事件和结束事件。因此,以特定指令设置为例进行以下步骤。

- 4 如果路径类型设置为 **Force Control(力控)**,请单击 **Type(类型)**旁边的展 开按钮,然后在打开的页面中选择加工类型**FCStart**、**FCVia**、**FCEnd** 或 **Move (移动)**。
- 5 选择运动类型,**Linear(线性)**、**Joint(关节)**或 **Circular(圆形)**。

**注意**

选择全局路径类型、加工类型(仅适用于 Force Control 路径类型)和为相关 操作选择的运动类型,将定义在 RAPID 程序中应用并在过程中使用的实际指 令。请参见 [第29页的参考信息](#page-28-0)。

- 6 从 **Speed(速度)**列表中选择运动速度(速度数据)。
- 7 从 **Zone(区域)**列表中选择位置终止模式(区域数据)。
- 8 如果路径类型设置为 **Force Control(力控)**,则在 **Force Control Settings (力控设置)**窗口中所选坐标系定义的方向上指定力大小。 **Force(力)**值默认设置为 **10**。
- 9 单击 **Target**X**(目标 X)**旁边的展开按钮。
- 10 在显示的 **Target**X**(目标 X)**窗口中:
	- a 单击 **Local(局部)**、**Wobj** 或 **Process(过程)**选项卡以选择修改所依 据的参考坐标系。
	- b 在 3D 图形窗口中将坐标轴拖动到所需位置,或在相应的坐标文本框中输 入值。
		- 在 **Local(局部)**和 **Wobj** 选项卡页面中,

- 可以设置与 X、Y 和 Z 轴变化相关的 **X(mm)**、**Y(mm)** 和 **Z(mm)** 参数;

- 可以设置参照绕 X、Y 和 Z 轴旋转方向变化的 **Rx(deg)**、**Ry(deg)** 和 **Rz(deg)** 参数。

- 在针对 **Machining(机加工)**路径类型显示的 **Process(加工)**选 项卡页面中,可以基于 TCP 上的刀具位置设置 **Indentation (mm) (缩进)**、**Tilt Angle(deg)(倾角)**和 **Lead Angle(deg)(导引 角)**参数。
- c 如果存在外部轴,则设置外部轴位置。
	- 如果显示值 **9E+09**,则表示没有连接外部轴,且无法设置位置。
- d 单击 **Save(保存)**接受设置。
- 11 如果存在已定义且绑定到指定指令的事件,请单击 **Start Event(启动事件)**或 **End Event(结束事件)**旁边的展开按钮来设置事件。

仅显示绑定事件和可设置事件。您可以删除、增加或更改指令的事件顺序。

- 12 单击**Optional Arguments(可选参数)**旁边的展开按钮,然后在显示的窗口中 设置参数值。
	- Offset (偏移): 用于将工件坐标系中的位移增加到机器人位置。该值定 义为 [x、y、z],单位为毫米。
	- **RelEuler**:用于将有效工具工件坐标系中的位移和/或旋转增加到机器人 位置。该值定义为 [x、y、z、Rx、Ry、Rz],单位为毫米。
	- **ID**:指定同步 ID,如果运动同步或协调同步,则 MultiMove 系统的 ID 具 有强制性。使用 ID 编号可确保运行时不会混淆运动。
	- **T**:用于指定机器人移动的总时间,以秒为单位。

<span id="page-28-0"></span>在 RAPID 指令中使用这些参数。请参阅 [第52页的RAPID指令](#page-51-0) 获得更多信息。 13 单击状态栏中的 **Apply(应用)**,将修改应用于连接的控制器。

#### **参考信息**

对于路径类型 Move(移动)和 Machining(机加工),RAPID 程序中实际应用的指 令取决于运动类型的选择,即 MoveJ/MoveL/MoveC 和 MachJ/MachL/MachC。 对于路径类型 Force Control (力控), RAPID 程序中实际应用的指令取决于加工类 型和运动类型的选择。下表列出了不同组合下实际使用的指令。

4.3 定义指令 续前页

> 有关指令说明的详情,请参见 技术参考手册 - RAPID指令、函数和数据类型、[第52页](#page-51-0) [的RAPID指令](#page-51-0) 和 Application manual - Force control with software and hardware。

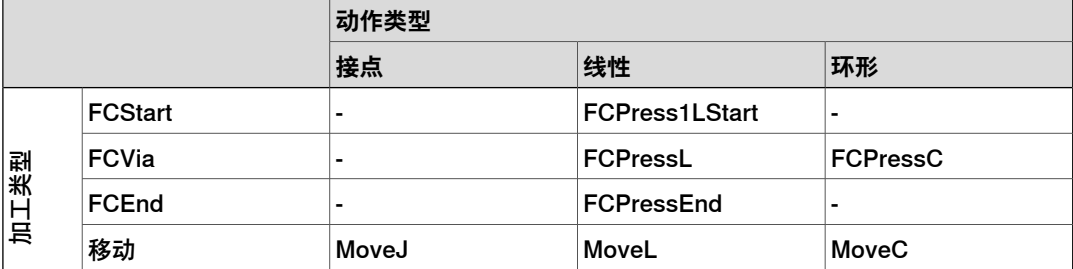

可以更改操作的路径类型。更改后,与该操作相关的所有指令都将根据运动类型的选 择自动更改为相应的指令。

如果在加工类型为 FCStart/FCVia/FCEnd 的情况下, 路径类型从 Move (移动) 或 Machining (机加工) 更改为 Force control (力控) ,指令将更改为 FCPress1LStart、FCPressL 和 FCPressEnd。如果加工类型为 FCVia, 可以进一 步将运动类型从 Linear (线性) 更改为 Circular (圆形), 然后指令将更改为 FCPressC。

# <span id="page-30-0"></span>**5 自动校准**

### **5.1 概述**

**简介**

<span id="page-30-1"></span>如果 Machining Software 文件包含工具套件、 刀具和工件信息, 用户就可以使用自 动校准功能定义和校准其数据。对于新项目而言,还可以使用户定义新的工具套件和 工件。

为了校准刀具和工件,工具套件必须可使用且先经过校准。下表列出了每种刀具和工 件类型所需的工具套件。

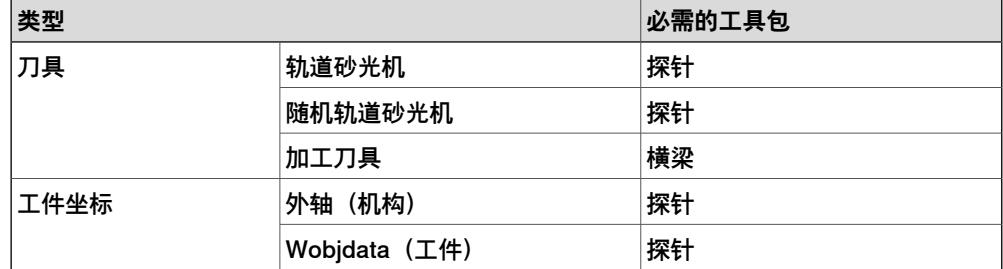

每次成功执行校准时,都会记录校准数据。在校准历史记录中,最多列出 10 条最新 记录,并可供重复使用。通过单击窗口右上角的 **History**(历史记录)图标,可在设 置窗口中查看校准历史记录。

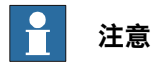

对于基于 Web 的 Machining Software, 在执行校准之前, 请确保已请求并授予对 控制器的写入权限。若要请求写入权限,请单击状态栏上的图标,然后在状态详细 信息页面中单击 **Request Write Access**(请求写入权限)。

#### **工具套件设置**

横梁

十字光束是一种光学传感器,可在其内部辐射两束垂直的激光(X 方向和 Y 方向), 用于TCP测量。通过在横梁内的圆形或方形路径上移动工具并中断激光束,可以观察 到TCP,然后作为工具校准的参考。还可以确定两束激光交叉的横梁中心点。在这个 中心点,可以检查校准是否正确,因为两束激光同时中断。

要在Machining Software中使用横梁校准切割器,必须先使用和校准横梁。有关如何 设置和配置横梁的详细步骤,请参阅供应商提供的用户手册。以下列出了在Machining Software上使用横梁的必要准备工作:

- 横梁内部可以是圆形(推荐使用圆形),也可以是方形。要使用Machining Software校准横梁,必须根据横梁内部形状正确设置**内径**参数。如果是圆形内 梁,则设置为圆半径;如果是方形内梁,则设置为短直径。
- 横梁应与带有输入/输出设备的控制器连接,控制器可提供 2 个电源连接针脚和 2 个信号连接针脚。

## 5.1 概述 续前页

## 下图展示了横梁与OmniCore之间的典型连接,数字基本设备DSQC1030支持 以太网/IP 通信。

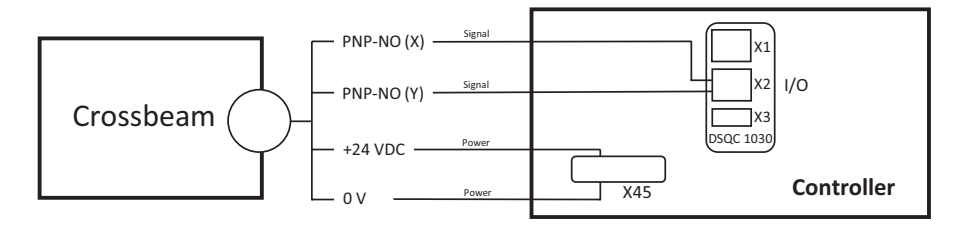

xx2300001215

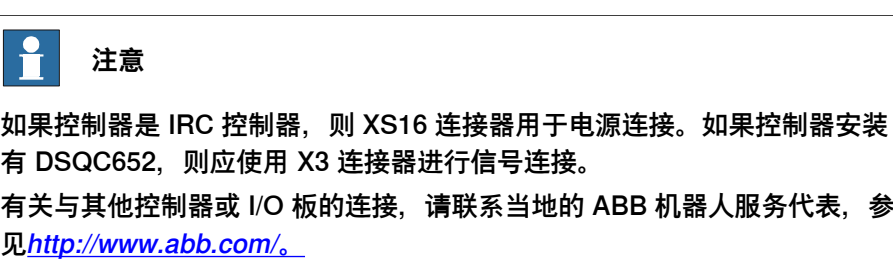

- 用于识别 X 方向和 Y 方向激光束的信号通过 RobotStudio 进行配置。
	- 1 在 RobotStudio 的 Controller (控制器) 功能选项卡页面中, 点击 **Configuration**(配置),然后点击 **I/O system**(I/O 系统)。
	- 2 在 **Configuration - I/O system**(配置 I/O 系统)窗口的 **Type**(类型) 窗格,右击 **Signal**(信号)并选择 **New Signal**(新信号)。
	- 3 在显示的"**Instance Editor(实例编辑器)**"对话框中,
		- 为 x 方向或 y 方向的激光束指定名称
		- 将**Type of Signal(信号类型)**设为**Digital Input(数字输入)**
		- 在**Assigned to Device(分配给设备)**的下拉列表中选择连接的 IO 板
		- 将**Default Value(默认值)**设为**0**
		- 保留其他参数的默认设置

探针

探针是一种位移传感器,通常由一个传感器和一个工具球(或称为针)组成。工具球 可以"感觉"到接触面,并通过测量位移反馈接近目标的位置。

要在Machining Software中使用探针校准切割器或工件,必须先使用和校准探针。有 关如何设置和配置探针的详细步骤,请参阅供应商提供的用户手册。以下列出了在 Machining Software上使用探针必要准备工作:

- 工具球位于探针末端,可以是任何尺寸。要使用MachiningSoftware校准探针, 必须根据实际工具球半径正确设置**Ruby Ball Radius**参数。
- 探针应首先连接到继电器,然后连接到带有输入/输出设备的控制器,控制器可 提供 2 个电源连接引脚和 1 个信号连接引脚。

5.1 概述 续前页

下图显示了探针与 OmniCore 之间的典型连接,数字基本设备 DSQC1030 支持 以太网/IP 通信。

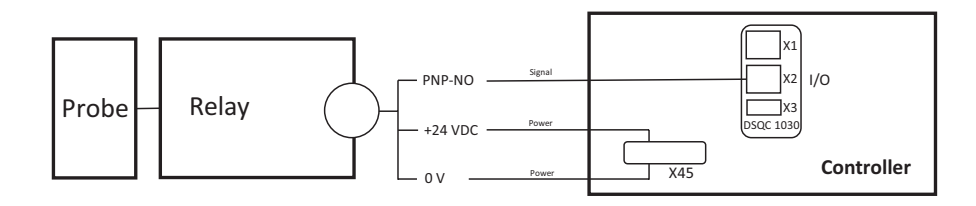

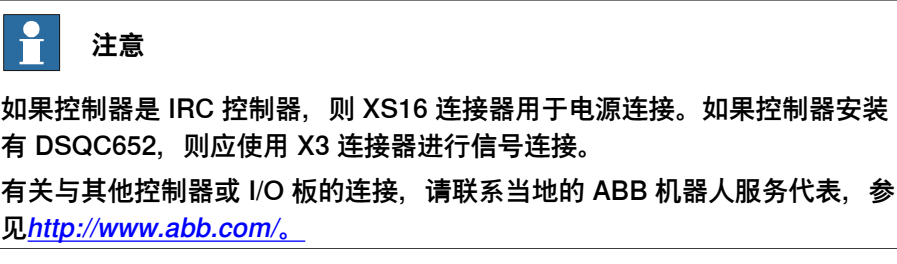

- 识别工具球的信号通过 RobotStudio 进行配置。
	- 1 在 RobotStudio 的 **Controller**(控制器)功能选项卡页面中,点击 **Configuration**(配置),然后点击 **I/O system**(I/O 系统)。
	- 2 在 **Configuration - I/O system**(配置 I/O 系统)窗口的 **Type**(类型) 窗格,右击 **Signal**(信号)并选择 **New Signal**(新信号)。
	- 3 在显示的"**Instance Editor(实例编辑器)**"对话框中,
		- 为探针的工具球指定名称
		- 将**Type of Signal(信号类型)**设为**Digital Input(数字输入)**
		- 在**Assigned to Device(分配给设备)**的下拉列表中选择连接的 IO 板
		- 将**Default Value(默认值)**设为**0**
		- 保留其他参数的默认设置

5.2 校准工具套件

#### **5.2 校准工具套件**

#### **新工具套件的准备步骤**

<span id="page-33-0"></span>对于新工具套件而言,请执行以下准备操作:

- 1 单击窗口左上角的"汉堡包"按钮显示菜单。
- 2 单击 **Calibration(校准)**。
- 3 在右侧显示的**Toolkit(工具套件)**设置窗口中,单击窗口底部的**New(新建)**。
- 4 选择所需的刀具类型:**Probe**(探针)或 **CrossBeam**(横梁)。

#### **现有工具套件的准备步骤**

对于现有工具套件而言,请执行以下准备操作:

- 1 单击窗口左上角的"汉堡包"按钮显示菜单。
- 2 单击 **Calibration(校准)**。
- 3 在右侧显示的**Toolkit(工具套件)**设置窗口中,单击所需工具套件旁边的**More options(更多选项)**图标。
- 4 根据您的要求单击图标。
	- **Edit(编辑)**:编辑工具套件的基本信息,例如名称和触发信号。
	- **Define**(定义):定义工具包校准设置并执行校准。

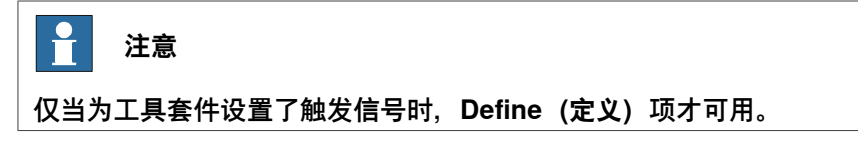

• **Delete(删除)**:删除工具套件。

## **校准程序——工具套件(探针类型)**

通过以下步骤可定义并校准探针:

- 1 在 **Probe(探针)**设置窗口的 **Probe Name(探针名称)**区域中,保留自动生 成的名称或根据需要输入其他名称。
- 2 根据探针的安装位置打开/关闭 **Robot Hold(机器人夹持)**开关。
	- 如果机器人夹住探针,请打开开关,即将其设置为 **True(是)**。
	- 如果探针处于静止状态或被另一个机器人夹住,请关闭开关,即将其设置 为 **False(否)**。
- 3 在 **tooldata(工具数据)**区域中,检查当前的探针位置和校准状态。
- 4 从 **Trigger Signal(触发信号)**下拉列表中选择一个信号。

选择信号后,页面底部的 **Define(定义)**按钮可用。

- 5 将 **Trigger Value(触发值)**设置为 **0** 或 **1**。 触发值表示探针接触校准对象时的返回值。
- 6 将 **Ruby Ball Radius (mm)(球半径)**设置为探针末端工具球的实际半径。
- 7 单击 **Define(定义)**进入校准过程。 此时将显示 **Define(定义)**ProbeName(探针名称)窗口。
- 8 单击 **Ball(球)**进入用于定义校准球的设置窗口,校准球就是探针要接触的校 准目标。

5.2 校准工具套件 续前页

在显示的 **Ball(球)**窗口中,

- 将 **Ball Radius (mm)(球半径)** 设置为实际值。 自动使用球的半径命名球体。
- 设置 **Accessible Offset (mm)(可用偏移(好每米))**,定义探针接触 球体的安全区域。

此参数可定义从球体顶点开始的高度。安全区域是指高度投影平面覆盖的 球面。您也可以拖动 3D 图形窗口中的箭头来设置安全区域, 设置结果将 实时显示。

**Accessible Offset (mm)(可用偏移(毫米))**值必须等于或小于 **Ball Radius (mm) (球半径 (毫米) ) 值。** 

- 单击 Save (保存) 返回。
- 9 单击 **Search Settings(搜索设置)**进入用于定义探针如何进行搜索的设置窗 口。

在显示的 **Search Settings(搜索设置)**窗口中,

• 设置 **Search Mode(搜索模式)**和 **Accuracy Level(精度级别)**。 预设了五个精度等级,默认设置为第4级。 选择的级别越高,定义的触摸点越多,校准精度越高,但校准过程越慢。

例如,在默认登记4中,定义了9个触摸点,校准精度相对较高,但校准 估计需要240 s。

• 单击 **Advanced(高级)**箭头展开设置,然后设置 **Search Offset(搜索 偏移)**和 **Approach Distance(接近距离)**。

**提示**

您可以单击 **Search Settings(搜索设置)**窗口右上角的 **Information(信 息)**图标以查看参数定义。

10 在 **Contact(接触)**、**Home(主页)**和其他四个 **Pose(姿态)**位置微动探针 以接触球体,然后单击 **Update Position(更新位置)**以记录相应值。

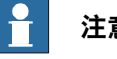

**注意**

**Contact(接触)**位置是探针接触校准球的位置,必须在探针微动至 **Home (初始)**位置前进行更新。

将探针微动至四个 **Pose(姿态)**位置时,请确保探针工具球仅围绕 **Home (初始)**位置旋转而不会发生任何位移。

- 11 点击 **Calibrate(校准)**,然后点击 **Play(开始)**。
	- 如果控制器处于自动模式,则自动运行校准过程。
	- 如果控制器处于手动模式,则按照显示消息中的说明进行校准。

12 校准完成后,单击 **Save(保存)**以保存数据。

5.2 校准工具套件 续前页

**校准程序——工具套件(横梁类型) 注意** 校准前,请确保已定义有效的刀具。请参阅[第40页的校准程序——刀具\(加工刀具](#page-39-0) [类型\)](#page-39-0)。 通过以下步骤可定义并校准横梁: 1 在 **Cutter**(刀具)设置窗口的 **Name**(名称)区域中,保留自动生成的名称或 根据需要输入其他名称。 2 根据横梁的安装位置打开/关闭 **Robot Hold**(机器人夹持)开关。 • 如果机器人夹持刀具,请打开开关,即将其设置为 **True**(是)。 如果刀具处于静止状态或被另一个机器人夹持,请关闭开关,即将其设置 为 **False**(否)。 3 在 **Wobjdata** 区域中,检查当前工件的位置和校准状态。 默认情况下,将显示 wobjdata **wobj0** 。 • 如果横梁安装了 X 和 Y 激光器, 且其方向接近 wobj0 坐标系的 X 和 Y 方 向,则保留 wobjdata。 • 如果使用其他 wobjdata 定义了横梁,请单击 **Copy wobjdata from controller**(从控制器复制 wobjdata),然后为横梁选择有效的 wobjdata。 • 如果横梁的 X 和 Y 激光不在 wobj0 坐标系的相同 X 和 Y 方向上,且没有 worbjdata 对横梁有效,则在 FLExpendant 中使用 **User defined with 3 points**(使用 3 点用户定义)方法定义横梁。 4 从 **Trigger Signal**(触发信号)下拉列表中选择 X 和 Y 激光器的信号。 页面底部的 **Define**(定义)按钮只有在信号被选中后才可用。 **注意** 对于交叉光束,触发值始终为 1,表示当相应激光被校准对象中断时返回的 值。 5 将 **Inner Radius (mm)**(内半径 (mm))设置为横梁的实际内半径。 6 单击 **Define(定义)**进入校准过程。 **此时将显示 Define CutterName (定义刀具名称)窗口。** 7 从 **Type**(类型)下拉列表中选择工具形状。 只有属于加工刀具类型且机器人夹持位置与横梁相反的刀具可供选择。 8 单击 **Search Settings**(搜索设置)进入设置窗口,定义如何使用横梁进行搜 索。 在显示的 **Search Settings(搜索设置)**窗口中, • 设置 **Search Mode**(搜索模式)和 **Search Speed**(搜索速度)。
5.2 校准工具套件 续前页

• 单击 **Advanced**(高级)箭头展开设置,然后设置 **Search Depth (mm)** (搜索深度 (mm)) 和 Search Radius (mm) (搜索半径 (mm))。

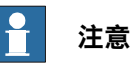

搜索半径越大,搜索精度越高,报告搜索错误消息的可能性就越小。不 过,较大的搜索半径也可能导致冲突。始终正确设置搜索半径。

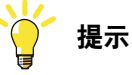

您可以单击 **Search Settings(搜索设置)**窗口右上角的 **Information(信 息)**图标以查看参数定义。

9 在**Home(初始)**、**ContactXY**等4个**Pose(姿态)**位置点动刀具逼近横梁内 圆,单击 **Update Position(更新位置)**记录对应值。

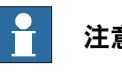

## **注意**

这些位置与横梁的工件坐标系,也与所选刀具的刀具坐标系相关。

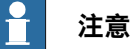

**ContactXY** 位置是刀具到达 X 和 Y 激光器交叉点的位置,即横梁内圆的中心 点。

将刀具慢跑到四个**Pose**(姿态)位置时,请确保刀具仅围绕横梁内圆的中心 点旋转。

- 10 点击 **Calibrate(校准)**,然后点击 **Play(开始)**。
	- 如果控制器处于自动模式,则自动运行校准过程。
	- 如果控制器处于手动模式,则按照显示消息中的说明进行校准。
- 11 校准完成后,单击 **Save(保存)**以保存数据。

### **5 自动校准**

5.3 校准刀具

## **5.3 校准刀具**

### **新刀具的准备步骤**

对于新刀具而言,请执行以下准备操作:

- 1 单击窗口左上角的"汉堡包"按钮显示菜单。
- 2 单击 **Calibration(校准)**。
- 3 在右侧显示的 **Cutter**(刀具)设置窗口中,单击窗口底部的 **New**(新建)。

### **现有刀具的准备步骤**

对于现有的刀具而言,请执行以下准备操作:

- 1 单击窗口左上角的"汉堡包"按钮显示菜单。
- 2 单击 **Calibration(校准)**。
- 3 在右侧显示的**Cutter(刀具)**设置窗口中,单击所需刀具旁边的**Moreoptions** (更多选项) **图标**。
- 4 根据您的要求单击图标。
	- **Edit(编辑)**:编辑刀具的基本信息,例如名称和类型。
	- **Define**(定义):定义刀具校准设置并执行校准。
	- **Delete(删除)**:删除刀具。

### **校准程序——刀具(砂光机类型)**

### 设置基本刀具信息

使用以下步骤设置刀具的基本信息:

- 1 在 **Cutter(刀具)**设置窗口的 **Name(名称)**区域中,保留自动生成的名称或 根据需要输入其他名称。
- 2 根据刀具的安装位置打开/关闭 **Robot Hold(机器人夹持)**开关。
	- 如果机器人夹持刀具,请打开开关,即将其设置为 **True(是)**。
	- 如果刀具处于静止状态或被另一个机器人夹持,请关闭开关,即将其设置 为 **False(否)**。
- 3 在 **tooldata(工具数据)**区域中,检查当前刀具位置和校准状态。
	- 默认情况下,将显示刀具数据 **tool0**。
		- 如果刀具的 TCP 位于 tool0 的位置, 则保留刀具数据。
		- 如果刀具是使用其他刀具数据定义的,请单击 **Copy tooldata from controller**(从控制器复制刀具数据),然后为刀具选择有效的刀具数据。
		- 如果刀具的 TCP 不在 tool0 的位置, 且没有刀具数据对刀具有效, 请在 FLExpendant 中为刀具创建刀具数据。
- 4 从 **Tool Type**(刀具类型)列表中选择刀具类型。
	- **Orbital Sander**(轨道砂光机):如果砂纸是方形的,请选择此类型。
	- **随机轨道砂光机**:如果砂纸为圆形,请选择此类型。
- 5 单击 **Define(定义)**进入校准过程。 此时将显示 **Define** CutterName **(定义刀具 )**窗口。

## **5 自动校准**

定义和校准刀具

在 **Define** cutterName(定义刀具名称)窗口中,使用以下步骤定义和校准砂光机: 1 单击 **Calibration Method**(校准方法)以选择所需的方法。

- **DOF3**:将在砂光机上的砂纸表面进行校准。
- **DOF6**:将在砂光机上进行校准。

单击 Save (保存) 返回。

2 单击 **Shape**(形状)进入根据先前选择的砂光机类型和校准方法设置砂纸或砂 光机形状的页面。

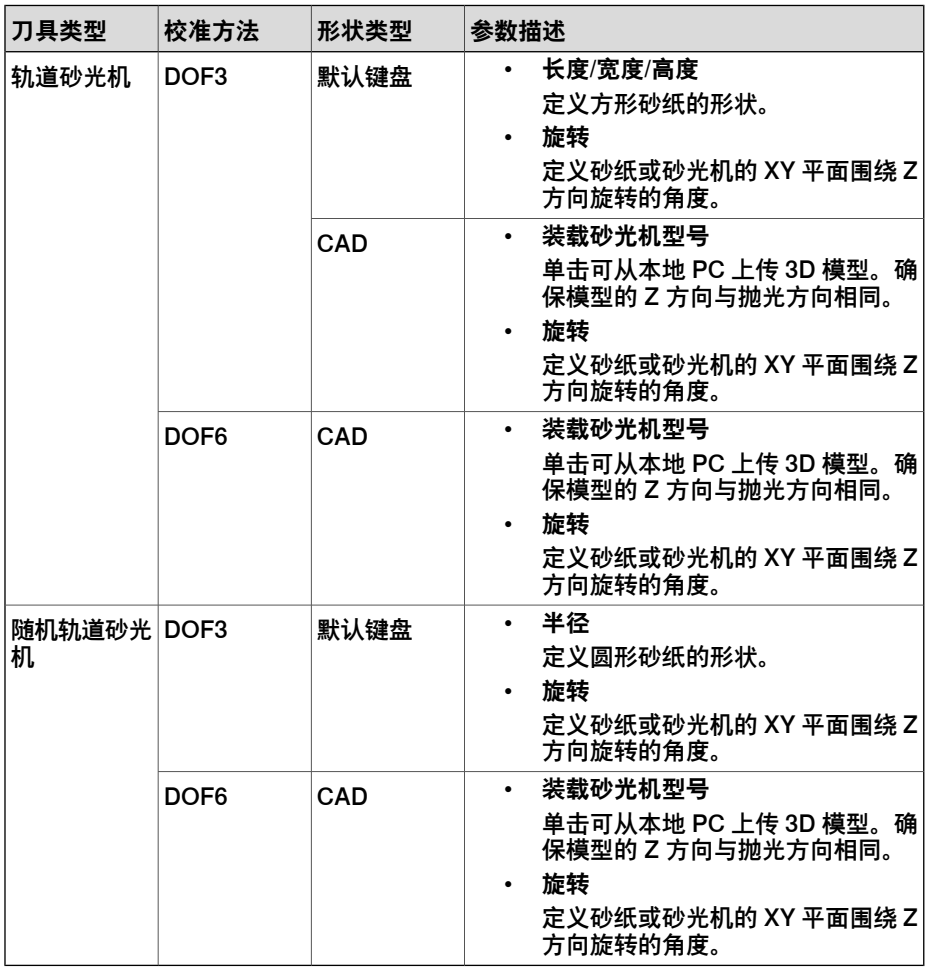

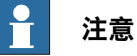

为确保校准的有效性,定义的形状不得大于砂纸或砂光机的实际形状。

单击 **Save**(保存)返回。

- 3 单击 **Touchpoints**(接触点)以添加用于校准的接触点。
	- 如果校准方法为 DOF3, 则通过单击 3D 视图中显示的模型表面直接添加 接触点。

5.3 校准刀具 续前页

> • 如果校准方法为 DOF6,请先选择一个平面,然后在所选平面上添加接触 点。

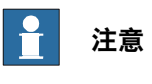

如果平面上有台阶,在不同的步骤中添加接触点可能会对最终校准结果 产生轻微影响。

**Effective Touchpoints in Total**(有效接触点总数)显示有效接触点的数量。 您也可通过单击 **Clear Points**(清除点)来移除所选内容。

选择后,单击 **Save**(保存)返回。

- 4 从 **Probe(探针)**列表中选择校准的探针。
- 5 单击 **Search Settings(搜索设置)**进入用于定义探针如何进行搜索的设置窗 口。

在显示的 **Search Settings(搜索设置)**窗口中,

- 设置 **Search Mode(搜索模式)**和 **Search Speed(搜索速度)**。
- 单击 **Advanced(高级)**箭头展开设置,然后设置 **Search Offset(搜索 偏移)**和 **Approach Distance(接近距离)**。

**提示**

您可以单击 **Search Settings(搜索设置)**窗口右上角的 **Information(信 息)**图标以查看参数定义。

- 6 点动探针,在所需位置接触砂纸表面或砂光机,然后单击**UpdatePosition(更 新位置)** 以记录该值。
	- 如果校准方法为 DOF3,则需要 **Home**(初始)位置。
	- 如果校准方法为DOF6,则需要**Home**(初始)、**Home\_X+**、**Home\_Y+**、 **Home\_X-** 和 **Home\_Y-** 位置。

 $\mathbf{f}$ **注意**

这些位置既与所选探针的刀具坐标系相关,也与砂光机本身的刀具坐标系相 关。同时,砂光机刀具数据将被称为 wobjdata。

- 7 点击 **Calibrate(校准)**,然后点击 **Play(开始)**。
	- 如果控制器处于自动模式,则自动运行校准过程。
	- 如果控制器处于手动模式,则按照显示消息中的说明进行校准。
- 8 校准完成后,单击 **Save(保存)**以保存数据。

### **校准程序——刀具(加工刀具类型)**

### 设置基本刀具信息

使用以下步骤设置刀具的基本信息:

1 在 **Cutter(刀具)**设置窗口的 **Name(名称)**区域中,保留自动生成的名称或 根据需要输入其他名称。

## **5 自动校准**

5.3 校准刀具 续前页

- 2 根据刀具的安装位置打开/关闭 **Robot Hold(机器人夹持)**开关。
	- 如果机器人夹持刀具,请打开开关,即将其设置为 **True(是)**。
	- 如果刀具处于静止状态或被另一个机器人夹持,请关闭开关,即将其设置 为 **False(否)**。
- 3 在 **tooldata(工具数据)**区域中,检查当前刀具位置和校准状态。 默认情况下,将显示刀具数据 **tool0**。
	- 如果刀具的 TCP 位于 tool0 的位置, 则保留刀具数据。
	- 如果刀具是使用其他刀具数据定义的,请单击 **Copy tooldata from** controller (从控制器复制刀具数据),然后为刀具选择有效的刀具数据。
	- 如果刀具的 TCP 不在 tool0 的位置, 且没有刀具数据对刀具有效, 则使 用刀具数据 tool0。
- 4 从 **Tool Type**(刀具类型)列表中选择刀具类型。
- 5 单击 **Define(定义)**进入校准过程。 此时将显示 **Define** CutterName **(定义刀具 )**窗口。

## 定义和校准刀具

- 在 **Define** CutterName(定义刀具名称)窗口中,使用以下步骤定义和校准刀具:
	- 1 从 **Probe**(探针)列表中选择校准的探针。
	- 2 单击 **Search Settings(搜索设置)**进入用于定义探针如何进行搜索的设置窗 口。

在显示的 **Search Settings(搜索设置)**窗口中,

- 设置 **Search Mode(搜索模式)**和 **Search Speed(搜索速度)**。
- 单击 **Advanced(高级)**箭头展开设置,然后设置 **Search Offset(搜索 偏移)**和 **Approach Distance(接近距离)**。

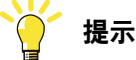

您可以单击 **Search Settings(搜索设置)**窗口右上角的 **Information(信 息)**图标以查看参数定义。

3 在 Home (初始) 和 ContactXY 位置点动刀具以接近横梁的内圆, 然后单击 **Update Position(更新位置)**以记录相应的值。

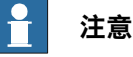

这些位置既与所选横梁的工件坐标系相关,也与刀具本身的刀具坐标系相关。

## **注意**

**ContactXY** 位置是刀具到达 X 和 Y 激光器交叉点的位置,即横梁内圆的中心 点。

- 4 点击 **Calibrate(校准)**,然后点击 **Play(开始)**。
	- 如果控制器处于自动模式,则自动运行校准过程。
	- 如果控制器处于手动模式,则按照显示消息中的说明进行校准。

## **5 自动校准**

5.3 校准刀具 续前页

5 校准完成后,单击 **Save(保存)**以保存数据。

### **5.4 校准外部轴和工件**

**新外部轴/工件的准备步骤**

- 对于新外部轴/工件而言,请执行以下准备操作:
	- 1 单击窗口左上角的"汉堡包"按钮显示菜单。
	- 2 单击 **Calibration(校准)**。
	- 3 在右侧显示的 **Wobj** 设置窗口中,单击窗口底部的 **New(新建)**。
	- 4 根据需要单击 **Mechanism(机械装置)**或 **Wobj**图标。

### **现有外部轴/工件的准备步骤**

对于现有工具套件而言,请执行以下准备操作:

- 1 单击窗口左上角的"汉堡包"按钮显示菜单。
- 2 单击 **Calibration(校准)**。
- 3 在右侧显示的 **Wobj** 设置窗口中,单击所需外部轴/工件旁边的 **More options (更多选项)**图标。
- 4 根据您的要求单击图标。
	- **Edit(编辑)**:编辑外部轴/工件的基本信息,例如名称。
	- **Define**(定义):定义外部轴/工件校准设置并执行校准。
	- **Delete(删除)**:删除外部轴/工件

### **校准程序——外部轴**

使用以下步骤定义并校准外部轴:

- 1 在**Mechanism(机械装置)**设置窗口的**Name(名称)**区域中,保留自动生成 的名称或根据需要输入其他名称。
- 2 从 **Mechanism Unit(机械单元)**列表中选择外部轴。

如果 Machining Software 和控制器中所选外部轴的基坐标不同,将显示一条消 息,提示您从控制器加载数据或覆盖控制器中的数据。

- 如果从控制器加载,则会自动显示外部轴的轴信息和基坐标。
- 如果覆盖, 系统将会提示您重新启动控制器。只有在控制器重新启动后, 数据才会生效。控制器重新启动后,可以通过重新选择外部轴在Machining Software 中查看更新的轴信息。
- 3 单击 **Define(定义)**进入校准过程。

此时将显示 **Define(定义)**ExternalAixsName**(外部轴名称)**窗口。

- 4 从 **Probe(探针)**列表中选择校准的探针。
- 5 单击 **Ball(球)**进入设置窗口,定义放置在外轴上的校准球和探针要接触的校 准目标。

在显示的 **Ball(球)**窗口中,

- 将 **Ball Radius (mm)(球半径)** 设置为实际值。 自动使用球的半径命名球体。
- 设置 **Accessible Offset (mm)(可用偏移(好每米))**,定义探针接触 球体的安全区域。

5.4 校准外部轴和工件 续前页

> 此参数可定义从球体顶点开始的高度。安全区域是指高度投影平面覆盖的 球面。

> **Accessible Offset (mm)(可用偏移(毫米))**值必须等于或小于 **Ball Radius** (mm) (球半径 (毫米)) 值。

• 移动 **Number of touchpoints(接触点数)**滑块以设置探针要接触的球 体点。

点击**确定**返回。

- 6 单击 **Search Direction(搜索方向)**选择探针接触校准球的方向。 可以基于探针坐标系(Tool (工具) 选项卡)或工件坐标系(Wobj 选项卡) 选择方向。
- 7 单击 **Search Settings(搜索设置)**进入用于定义探针如何进行搜索的设置窗 口。

在显示的 **Search Settings(搜索设置)**窗口中,

- 设置 **Search Mode(搜索模式)**和 **Search Speed(搜索速度)**。
- 单击 **Advanced(高级)**箭头展开设置,然后设置 **Search Offset(搜索 偏移)**和 **Approach Distance(接近距离)**。

**提示**

您可以单击 **Search Settings(搜索设置)**窗口右上角的 **Information(信 息)**图标以查看参数定义。

8 在 **AngleX+(角 X+)**、**Angle2(角 2)**、**Angle3(角 3)**和 **Angle4(角 4)** 位置处微动探针接触球,然后单击 **Update Position(更新位置)**以记录相应 值。

点击 **+** 按钮可以增加更多位置。

**注意**

这些位置与 wobj0(机器人底座机架)的工件坐标系和所选探针的刀具坐标系 相关。

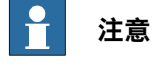

在将探针移动到 **AngleX+** 位置之前,请确保外轴处于 0° 位置。

- 9 点击 **Calibrate(校准)**,然后点击 **Play(开始)**。
	- 如果控制器处于自动模式,则自动运行校准过程。
	- 如果控制器处于手动模式,则按照显示消息中的说明进行校准。
- 10 校准完成后,单击 **Save(保存)**以保存数据。

显示一条消息提示您重新启动控制器。校准数据仅在控制器重新启动后生效。

5.4 校准外部轴和工件 续前页

### **校准程序——工件**

通过以下步骤定义并校准工件:

- 1 在 **Wobj** 设置窗口的 **Wobj Name(Wobj 名称)**区域中,保留自动生成的名称 或根据需要输入其他名称。
- 2 根据工件的安装位置打开/关闭 **Robot Hold(机器人夹持)**开关。
	- 如果机器人夹住工件,请打开开关,即将其设置为 **True(是)**。
	- 如果工件处于静止状态或被另一个机器人或外部轴夹住, 请关闭开关, 即 将其设置为 **False(否)**。
- 3 单击 **External Axis(外部轴)**启用或禁用外部轴。如果启用,请从列表中选择 有效的外部轴。

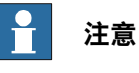

仅当 **Robot Hold(机器人夹持)**设置为 **False(否)**时,**External Axis(外 部轴)**设置才有效。

- 4 在 **Wobjdata(Wobj 数据)**区域中,检查当前工件的位置和校准状态。
- 5 单击 **Define(定义)**进入校准过程。 此时将显示 **Define(定义)**WobjName**(Wobj 名称)**窗口。
- 6 根据工件形状从 **Calibration Method(校准方法)**列表中选择校准方法。

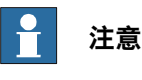

在 Machining Software 1.0 版本中,仅支持立方体类型。

- 7 从 **Probe(探针)**列表中选择校准的探针。
- 8 单击 **Cube(立方体)**进入设置窗口,定义探针要接触的校准目标。

在显示的 **Cube(立方体)**窗口中,

- 将 **Length (mm)(长度)、Width (mm)(宽度)**和 **Height (mm)(高 度)**设置为实际值。
- 单击**Touchpoint Layout(接触点布局)**箭头以显示选择点矩阵的面板。 必须至少选择一个 2x2 矩阵, 即 4 个点。

点击**确定**返回。

9 单击 **Search Settings(搜索设置)**进入用于定义探针如何进行搜索的设置窗 口。

在显示的 **Search Settings(搜索设置)**窗口中,

- 设置 **Search Mode(搜索模式)**和 **Search Speed(搜索速度)**。
- 单击 **Advanced(高级)**箭头展开设置,然后设置 **Search Offset(搜索 偏移)**和 **Approach Distance(接近距离)**。

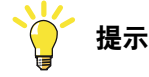

您可以单击 **Search Settings(搜索设置)**窗口右上角的 **Information(信 息)**图标以查看参数定义。

5.4 校准外部轴和工件 续前页

10 在 3D 图形窗口中选取工件上的一个角作为原点。

只有在选择了原点之后,才能显示位置信息并可以执行目标更新。您可以单击 **Change Origin(更改原点)**来更改原点。

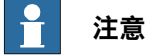

基于工件是否被机器人夹住而选择协调系统。如果是,则使用工具坐标系;否 则,使用工件坐标系。

11 微动探针接触 **Origin(原点)**、**X** 和 **Y** 位置的工件,然后单击 **Update Position (更新位置)**以记录相应值。

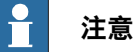

如果启用了外部轴,则在将探针移动到 **Origin**(原点)位置之前,请确保外

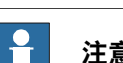

部轴在 0° 中。

### **注意**

**Origin**(原点)、**X** 和 **Y** 位置与所选探针的 wobj0(机器人底座机架)和刀 具坐标系相关。

**Home**(初始)、**XOYHome**、**XOZHome** 和 **YOZHome** 位置与工件的工件 坐标系相关,该坐标系是基于 **Origin**(原点)、**X** 和 **Y** 计算得出的位置。

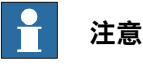

**Origin(原点)**位置是探针接触原点的位置。**X** 位置是沿原点的 X 轴方向移 动后探针接触的角点。**Y** 位置是 Y 轴正半轴上的一个点。

**Home(初始)**、**XOYHome(XOY 初始)**、**XOZHome(XOZ 初始)**和 **YOZHome(YOZ 初始)**位置仅在**Origin(原点)**、**X** 和 **Y** 位置更新后才能 更新。

**Home(初始)** 位置更新后,**XOYHome(XOY 初始)**、**XOZHome(XOZ 初始)**和 **YOZHome(YOZ 初始)**位置会自动更新。您可以分别进一步更新 这三个位置。

12 点击 **Calibrate(校准)**,然后点击 **Play(开始)**。

- 如果控制器处于自动模式,则自动运行校准过程。
- 如果控制器处于手动模式,则按照显示消息中的说明进行校准。

13 校准完成后,单击 **Save(保存)**以保存数据。

# **6 RAPID编程**

**概述**

RAPID 编程仅受高级版本 (选件 Machining Premium) Machining Software 的支 持。

### **6.1 RAPID 导出和重新加载**

### **RAPID 导出**

Machining Software 允许用户将创建或调整的程序应用到连接的控制器上。程序准备 就绪后,单击 **Apply(应用)**按钮即可应用程序。

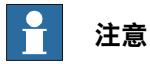

只有在请求并授予写入访问权限时,**Apply(应用)**按钮才有效。如果控制器处于 自动模式, 则会自动向 Machining Software 授予写入访问权限; 如果控制器处于手 动模式,则必须向 FlaSpendant 授予写入访问权限。

如果其他客户端拥有写入访问权限,请先释放访问权限,然后再次向 Machining Software 发出请求。

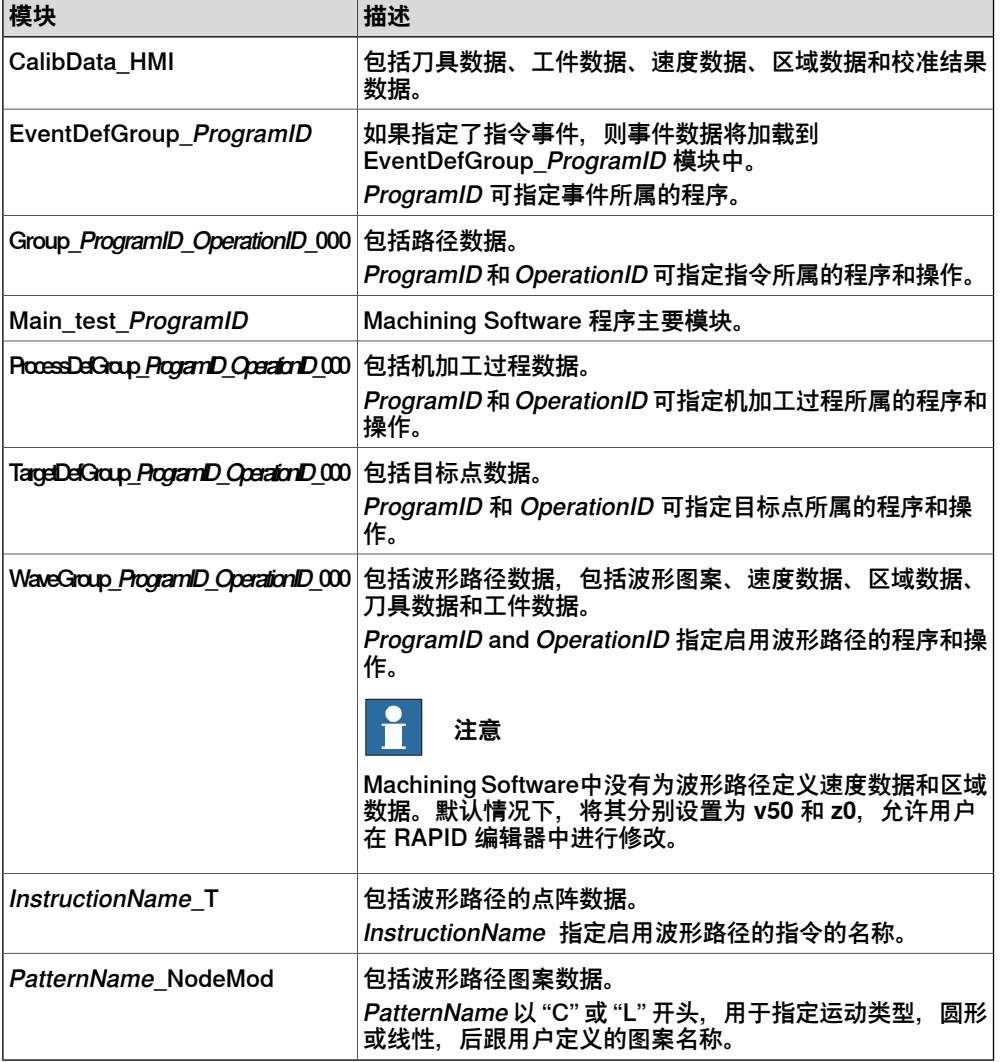

生成一个主模块和多个相关模块。

## 将 RAPID 导出到控制器

在单击 **Apply**(应用)之后,这些模块被加载到控制器的 T\_ROB1 任务中。

### **RAPID 重新加载**

必须根据编程规则编辑应用的 Machining Software 模块, 以确保成功重新加载到 Machining Software。

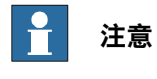

波形路径模块可在无编程限制的情况下在RAPID编辑器中进行编辑,并直接应用于 控制器,但无法将其从控制器重新加载到 Machining Software。

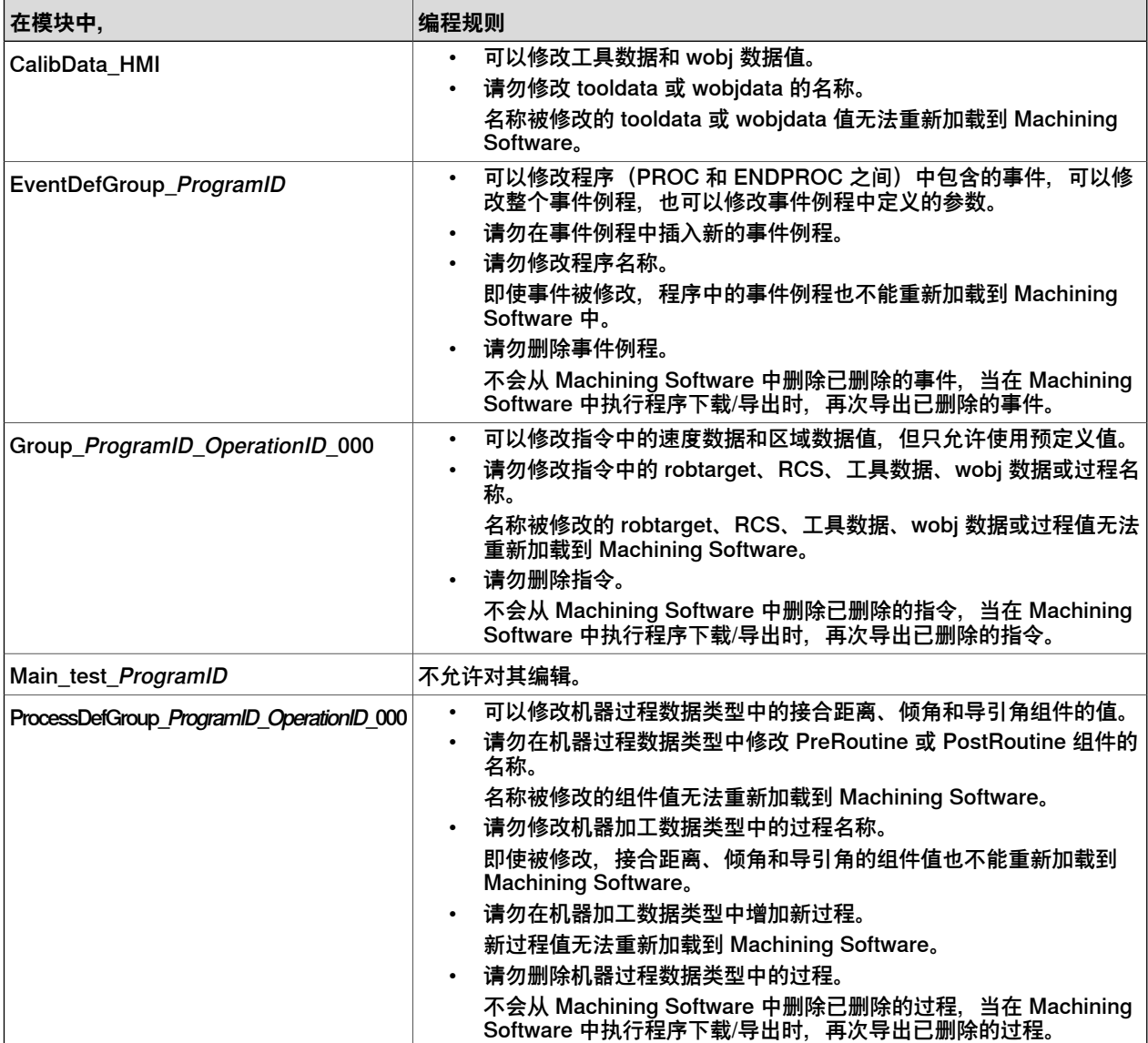

## **6 RAPID编程**

### 6.1 RAPID 导出和重新加载 续前页

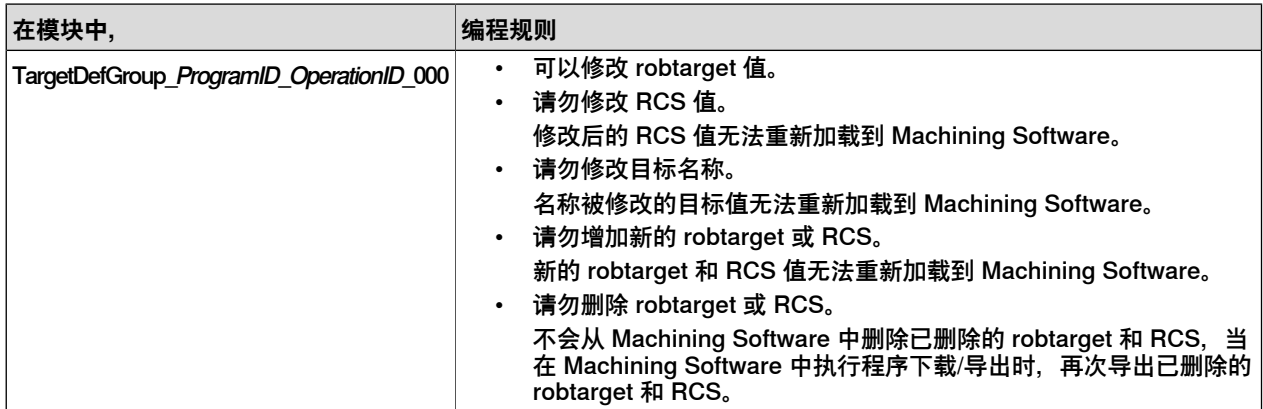

所有 Machining Software 模块(不包括与波形路径相关的模块)也以! Generated by ABB Machining Software HMI - Machining Functionality for ABB Robot *xxx*"" 声明,无法移除。

在将模块重新加载到 Machining Software 前, 请验证声明是否仍然存在且模块是否 按照规则进行编程。

### 从控制器重新加载

将控制器上的模块重新加载到 Machining Software 时,

- 如果在 Machining Software 中未进行任何修改, 这些程序将直接重新加载到 Machining Software 中。
- 如果在 Machining Software 中进行了修改,将显示一条消息,提示您从控制器 同步或将修改保存到 Machining Software 中。

### 从本地文件重新加载

必须先将保存到本地文件夹的模块加载到控制器 T\_ROB1 任务中,然后进行编程并重 新加载到 Machining Software。

### **多条指令导出**

简介

如果程序中的目标数大于 2000 条, 建议启用多条指令导出功能。启用该功能后, 每 200 条指令将被分组并包含在 T\_Large 任务的单独模块中。T\_Large 任务中的模块将 由 T\_ROB1 任务中的主例行程序进一步调用。这有助于程序编程和阅读。

多指令导出功能仅受 Machining Software 高级版本(选件 Machining Premium)的 支持。要启用该功能,请确保已选择 Multitasking 选项,然后在 **Modify Installation** 对话框中选择 Machining Premium >More than 2000 instructions >Add T\_large task 选项。

### 使用多条指令导出功能

- 1 打开 RobotStudio。
- 2 在 Add-Ins(插件)选项卡中,单击 **Machining 202**X**.**X。
- 3 在 **Machining**(机加工)选项卡中,从 **Path Tools**(路径工具)组的 **Export** (导出)列表中选择 **Export Settings**(导出设置)。
- 4 在显示的 **Export Settings**(导出设置)窗口中,从 **Export template library** (导出模板库)区域的 **Active Template**(活动模板)下拉列表中选择 **large\_export\_rules\_Library.yml**,然后单击 **OK**(确定)。

6.1 RAPID 导出和重新加载 续前页

- 5 在窗口左窗格的 **Program**(程序)选项卡页面中,右键单击所需的程序,然后 从快捷菜单中选择 **Export RAPID**(导出 RAPID)。
	- 每 200 个目标的信息包含在 LN 文件中。如果留给最后一个文件的目标少 于 200 个, 则会添加默认数据以确保文件中包含 200 个目标项目。
	- LN 文件使用后缀 "LN {index}" 命名, 其中 "index" 是指文件编号。
	- 生成 LN 文件并将其导出到目录 \$HOME/LN{ProgramName}/Opr\_{ProgramID}\_{Operation\_ID}。
- 6 单击**Controller**(控制器)选项卡,然后在所显示窗口的**Controller**(控制器) 导航树的 **RAPID** 类别中执行以下操作:
	- 右键单击T\_Large任务,从快捷菜单中选择**Load Module**(加载模块), 然后加载模块 BackgroundCalibData.mod 和 BackgroundMain.mod。
	- 右键单击 T\_ROB1任务,从快捷菜单中选择 Load Module(加载模块), 然后加载模块 MotionCalibData.mod, MotionMain.mod, 以及 MotionEventDefGroup(如果有)。
- 7 单击 **RAPID** 选项卡并从 **Testand Debug**(测试和调试)组的 **Selected Tasked** (已选任务)列表中的 T\_ROB1 任务的选择。
- 8 将程序指针设置为 T\_Large 任务中的 GenerateModules\_Opr 例行程序。
- 9 运行程序,以便开始 RAPID 编译。 为同一目录中的 LN 文件生成相应的二进制文件。
- 10 单击 **RAPID** 选项卡,并删除 **Test and Debug(测试和调试)**组 **Selected Tasked(已选任务)**列表中 T\_ROB1 任务的选择。
- 11 在 T\_ROB1 任务中设置指向主例行程序的程序指针。
- 12 运行该程序。

## **6 RAPID编程**

6.2.1 MachL——线性移动

## **6.2 RAPID指令**

## **6.2.1 MachL——线性移动**

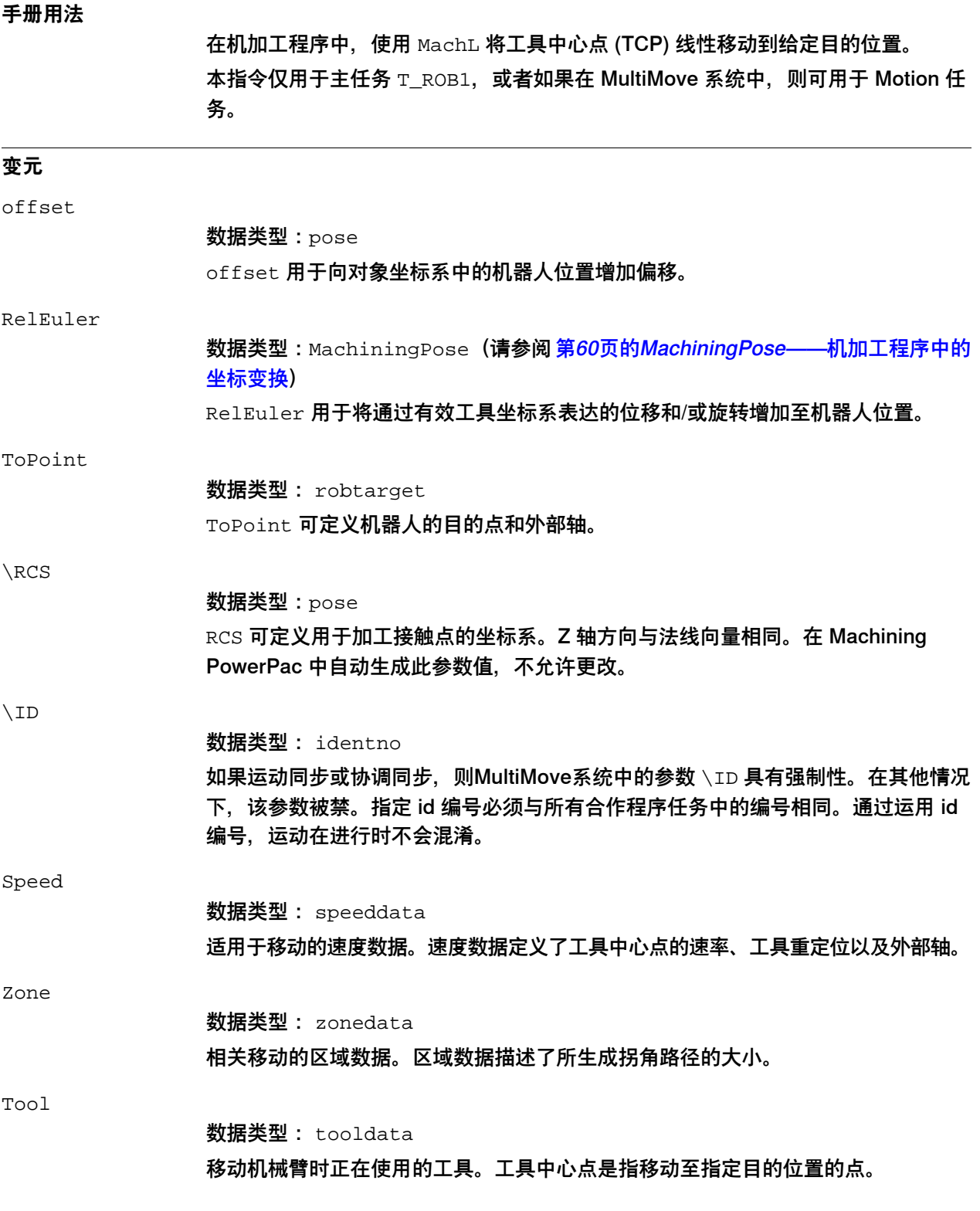

6.2.1 MachL——线性移动 续前页

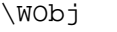

数据类型: wobjdata

指令中机器人位置关联的工件(坐标系)。

可省略该参数,随后,位置与世界坐标系相关。另一方面,如果使用固定式工具或协 调的外轴,则必须指定该参数,从而执行与工件相关的线性运动。

\Corr

数据类型:switch

如果存在该参数,则将通过指令 CorrWrite 而写入修正条目的修正数据添加到路径和 目的位置。 当使用此参数时需要 RobotWare 选项Path Offset。

\TLoad

数据类型:loaddata

\TLoad 参数描述了固定在机器人工具法兰上的载荷。

process

数据类型: MachineProcess (请参阅 [第61页的MachineProcess——机加工程序中](#page-60-0) [的过程定义](#page-60-0))

process 参数描述了机加工应用所需的工艺参数和其他必要信息。

## **6 RAPID编程**

6.2.2 MachJ——使用关节运动移动

## **6.2.2 MachJ——使用关节运动移动**

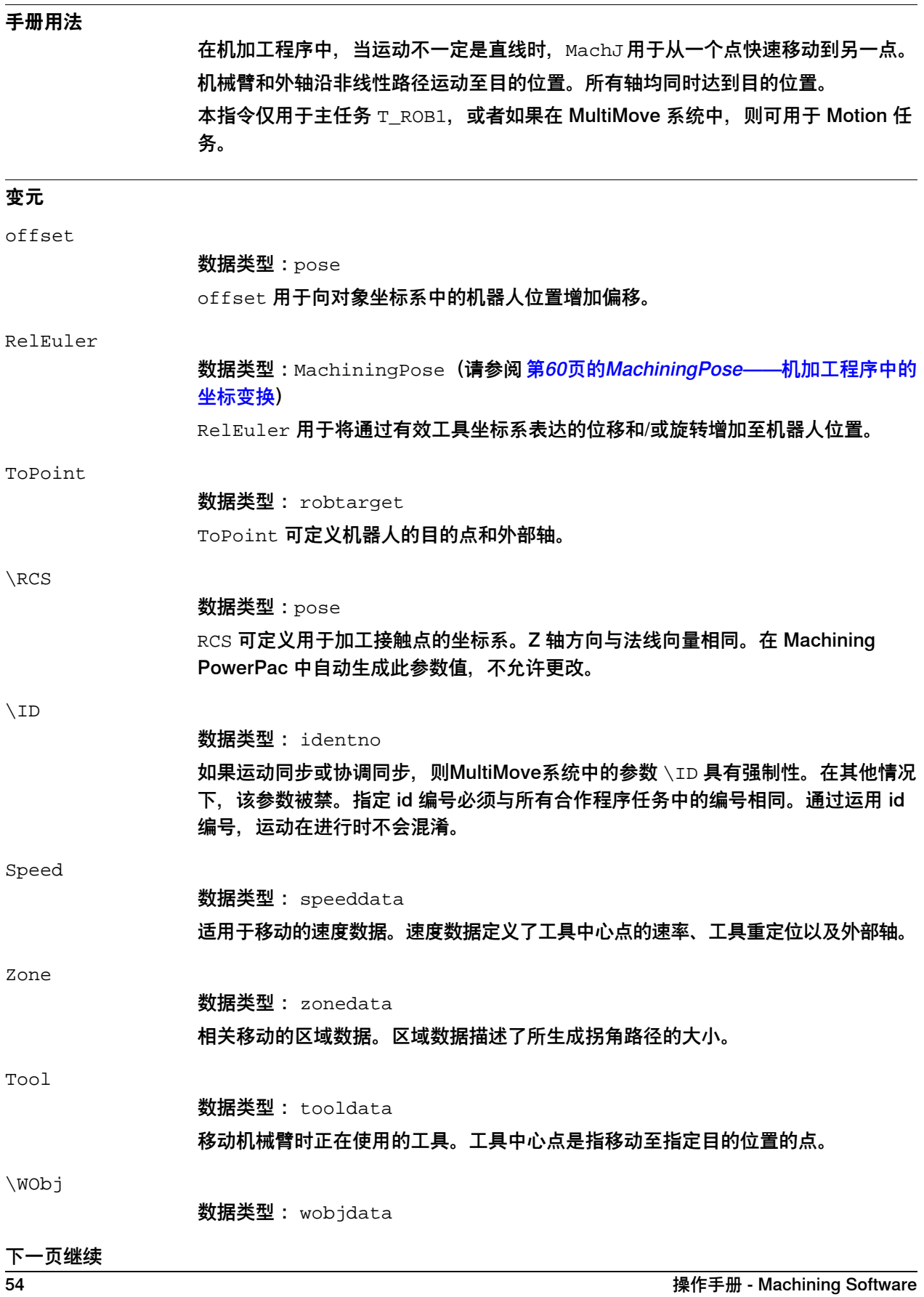

3HAC080110-010 修订: D

6.2.2 MachJ——使用关节运动移动 续前页

指令中机器人位置关联的工件(坐标系)。

可省略该参数,随后,位置与世界坐标系相关。另一方面,如果使用固定式工具或协 调的外轴,则必须指定该参数,从而执行与工件相关的线性运动。

\TLoad

数据类型:loaddata

\TLoad 参数描述了固定在机器人工具法兰上的载荷。

process

数据类型: MachineProcess (请参阅 [第61页的MachineProcess——机加工程序中](#page-60-0) [的过程定义](#page-60-0))

process 参数描述了机加工应用所需的工艺参数和其他必要信息。

6.2.3 MachC——圆周移动

## **6.2.3 MachC——圆周移动**

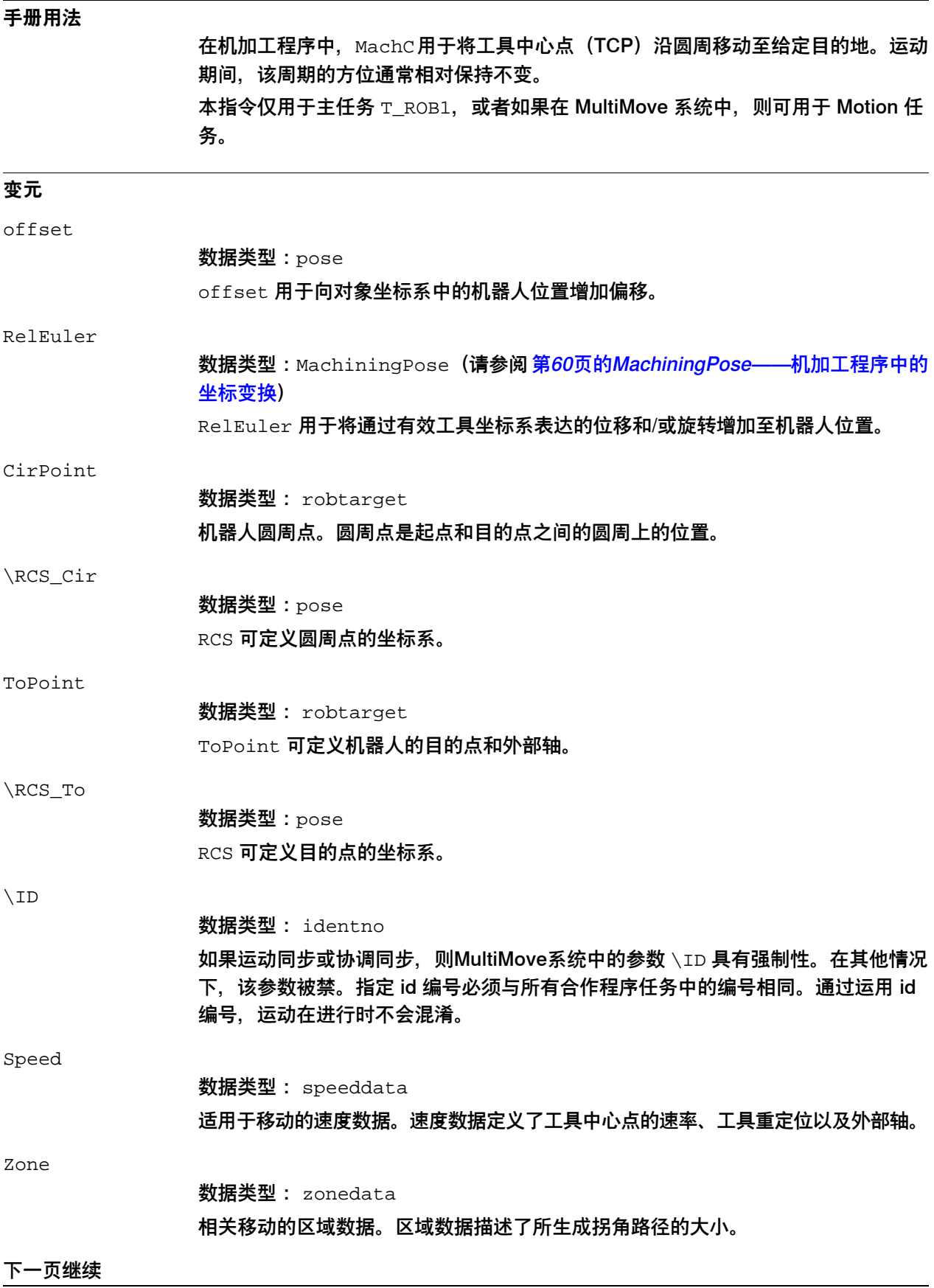

6.2.3 MachC——圆周移动 续前页

Tool

数据类型: tooldata 移动机械臂时正在使用的工具。工具中心点是指移动至指定目的位置的点。

\WObj

数据类型: wobjdata

指令中机器人位置关联的工件(坐标系)。

可省略该参数,随后,位置与世界坐标系相关。另一方面,如果使用固定式工具或协 调的外轴,则必须指定该参数,从而执行与工件相关的线性运动。

\TLoad

数据类型:loaddata

\TLoad 参数描述了固定在机器人工具法兰上的载荷。

#### process

数据类型: MachineProcess (请参阅 [第61页的MachineProcess——机加工程序中](#page-60-0) [的过程定义](#page-60-0))

process 参数描述了机加工应用所需的工艺参数和其他必要信息。

6.2.4 WaveStartPoint——移动到波形起点|

## **6.2.4 WaveStartPoint——移动到波形起点|**

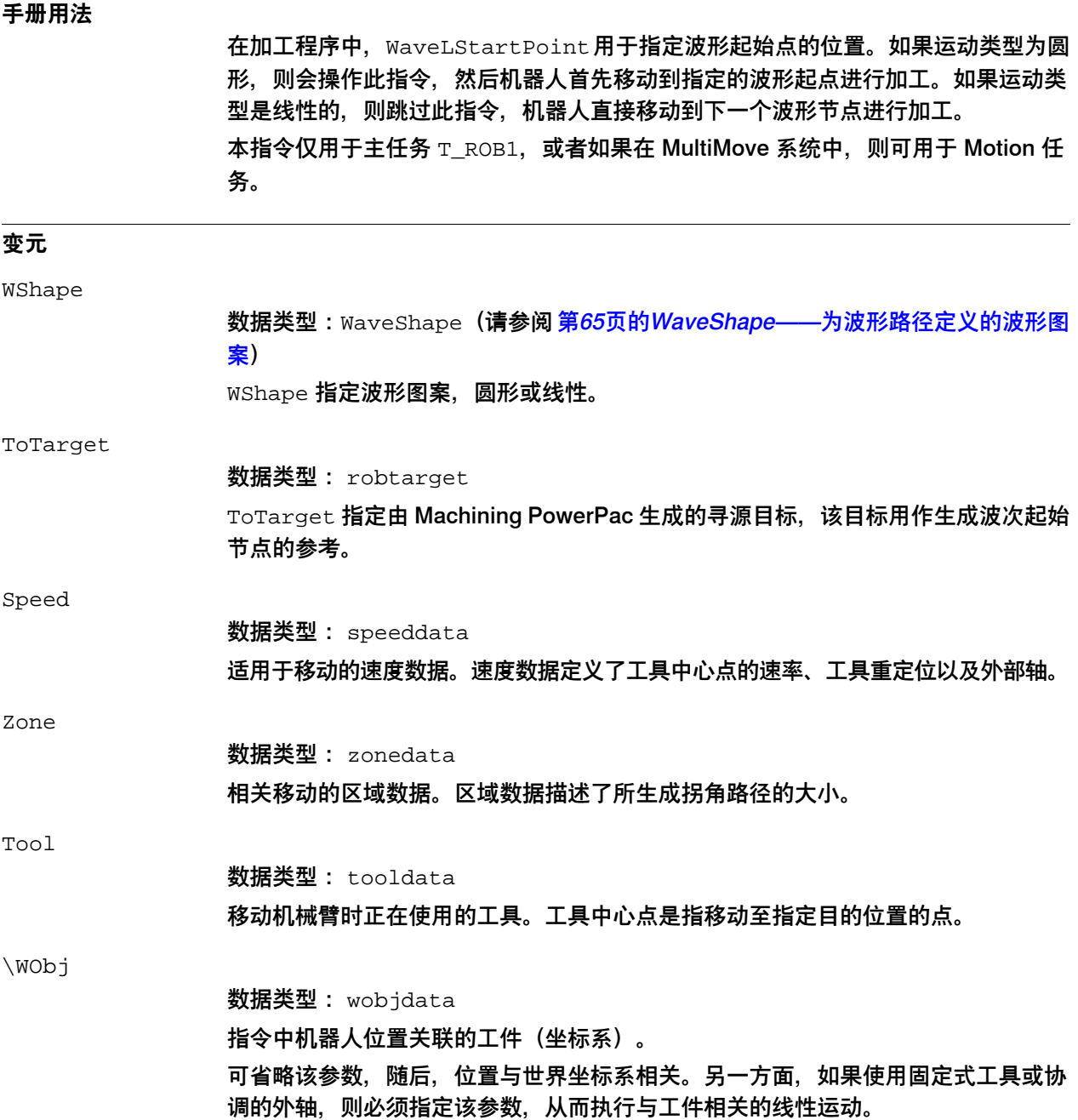

6.2.5 WaveL——沿波形路径移动

## **6.2.5 WaveL——沿波形路径移动**

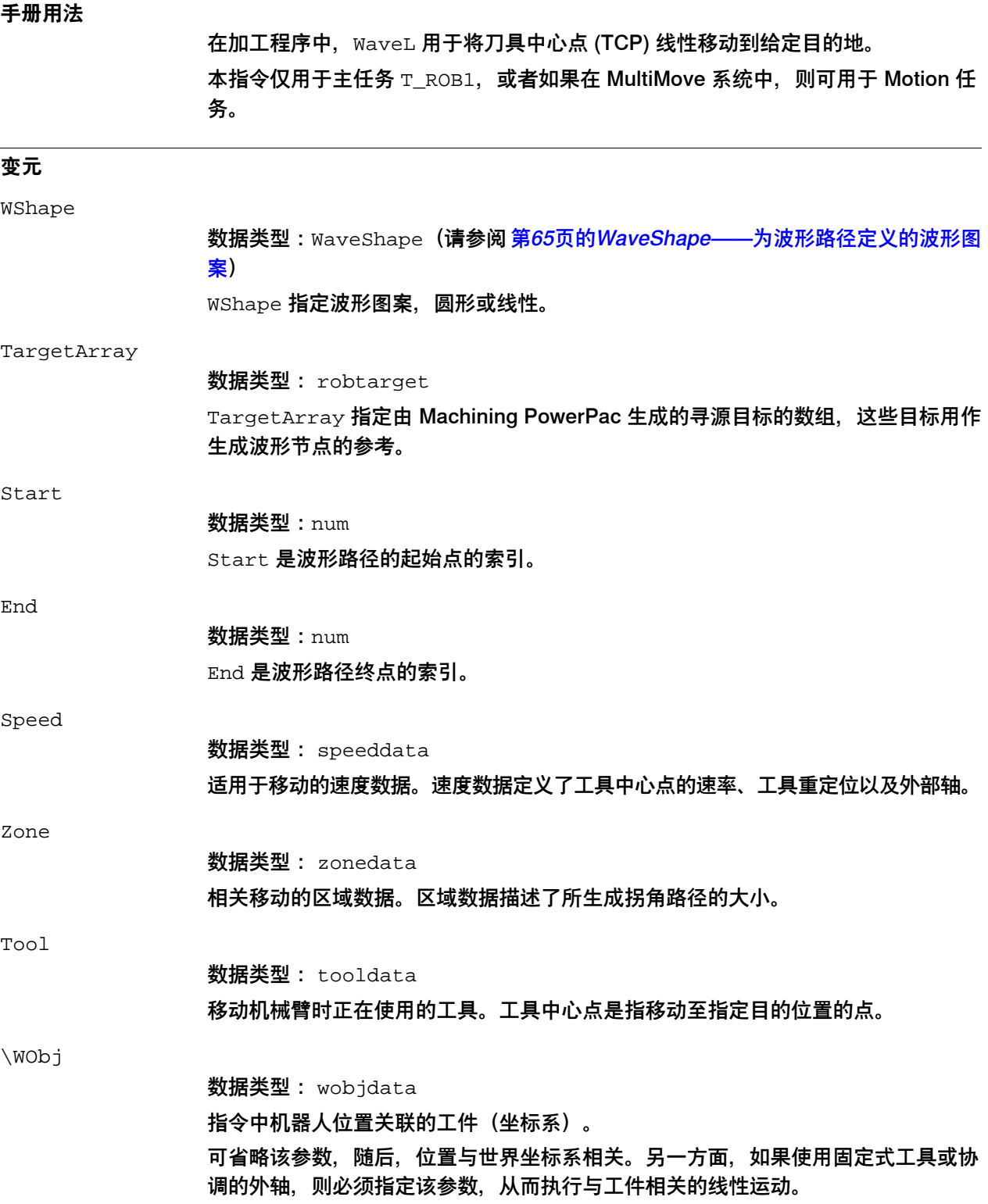

## **6 RAPID编程**

6.3.1 MachiningPose——机加工程序中的坐标变换

## **6.3 RAPID数据类型**

## <span id="page-59-0"></span>**6.3.1 MachiningPose——机加工程序中的坐标变换**

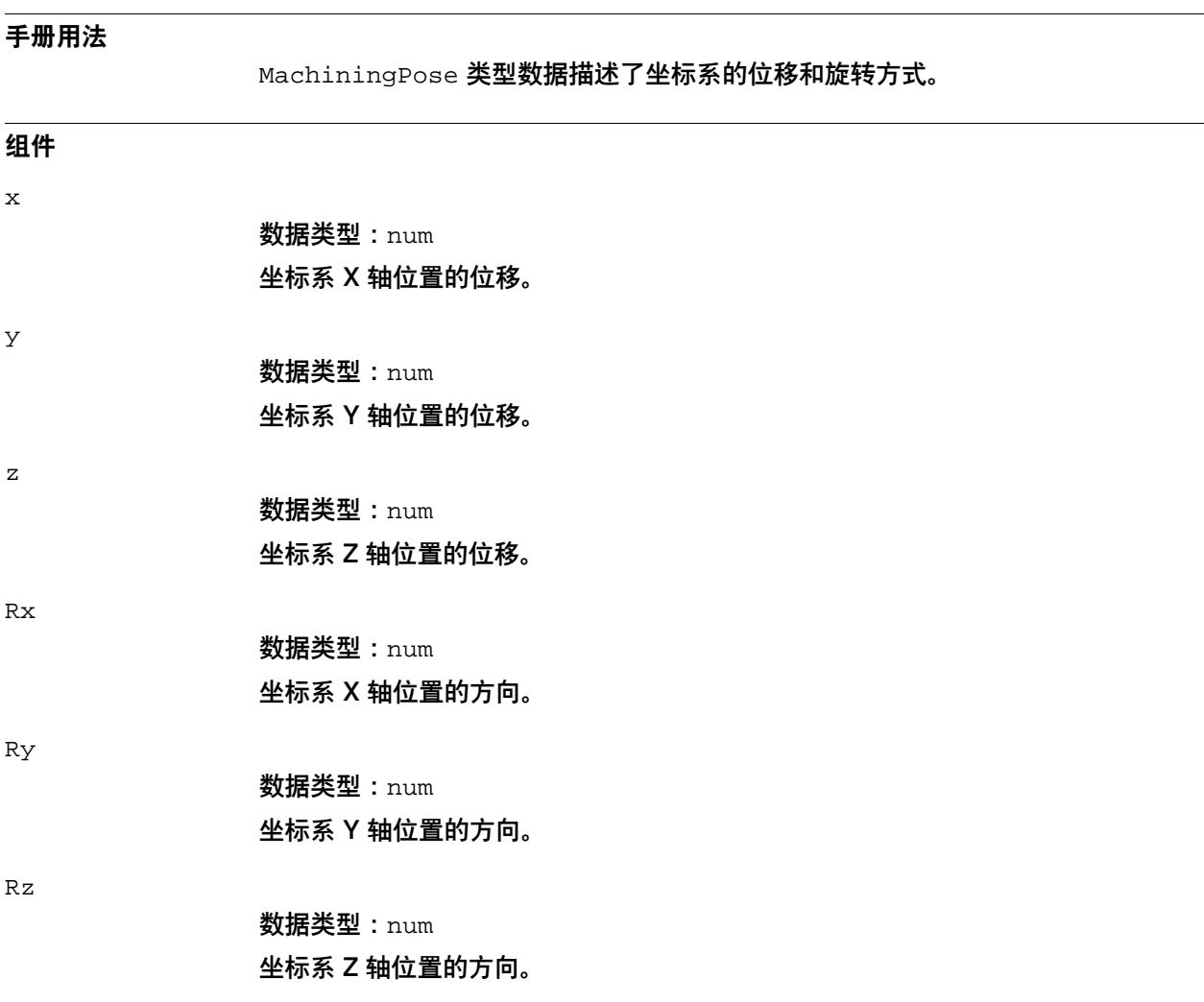

## <span id="page-60-0"></span>**6.3.2 MachineProcess——机加工程序中的过程定义**

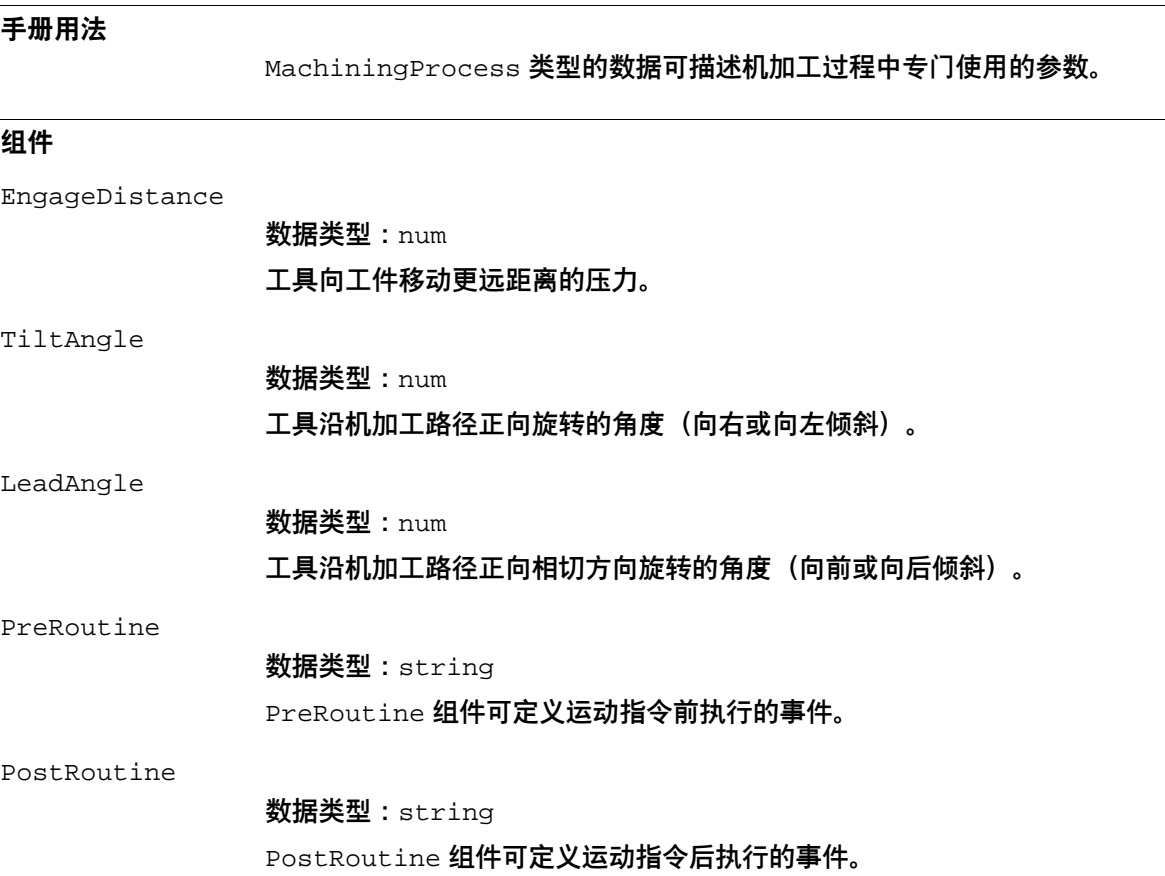

## **6 RAPID编程**

6.3.3 WaveDirection——波形路径加工方向

## **6.3.3 WaveDirection——波形路径加工方向**

### **手册用法**

类型 WaveDirection 的数据描述了波形节点的坐标系和波形路径的向前加|工方向。

### **组件**

CoordinateSystem

数据类型:num TOOLSYSTEM 的值为 0, 表示使用刀具坐标系。

Direction

数据类型:string 波形路径的向前加工方向。

6.3.4 WaveDistribution——波形节点的分布信息

## **6.3.4 WaveDistribution——波形节点的分布信息**

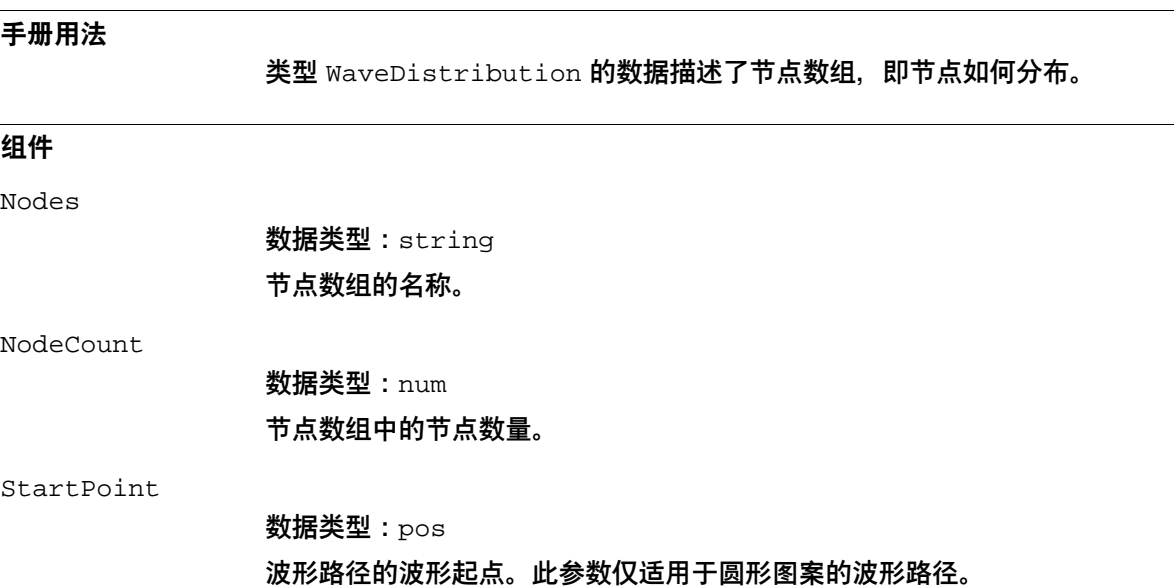

6.3.5 WaveNode——为波形路径定义的波形节点

## **6.3.5 WaveNode——为波形路径定义的波形节点**

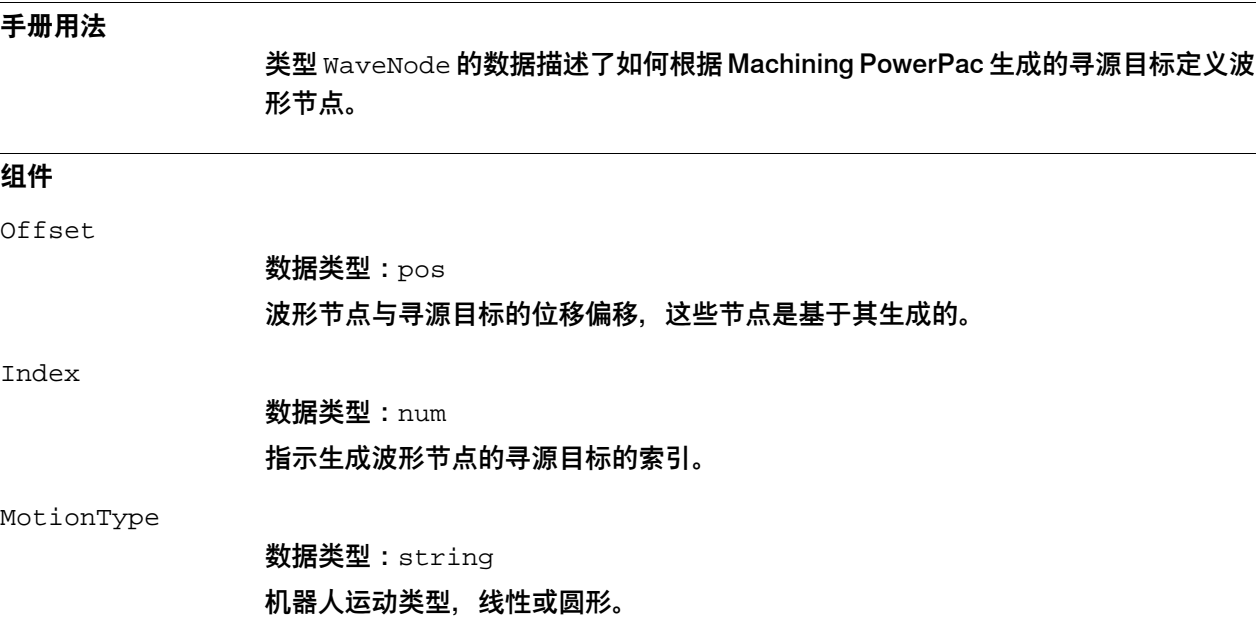

equal to the control of the control of the control of the control of the control of the control of the control of the control of the control of the control of the control of the control of the control of the control of th 3HAC080110-010 修订: D

## <span id="page-64-0"></span>**6.3.6 WaveShape——为波形路径定义的波形图案**

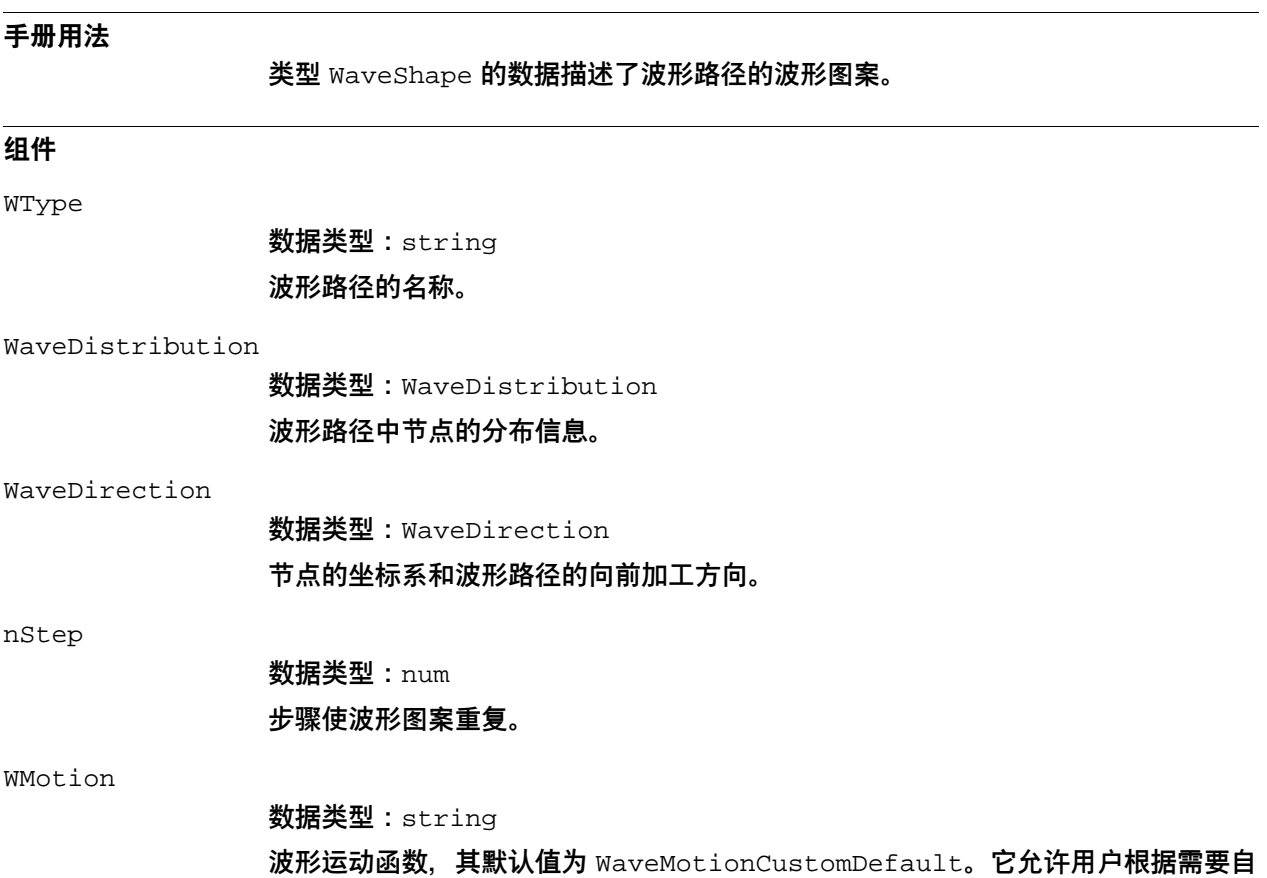

定义运动功能。该功能在系统模块 WaveMotionModule 中可用。

此页刻意留白

# **7 消息和错误**

### **消息列表**

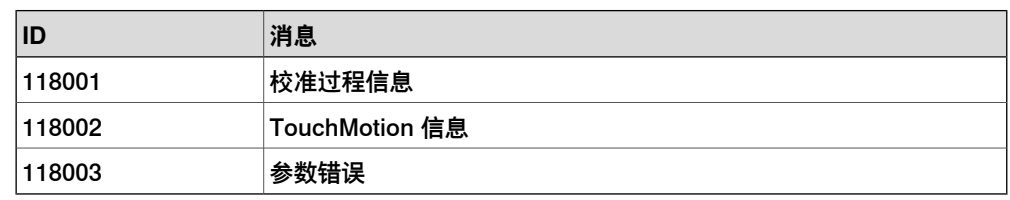

## **错误列表**

118004 数组长度太短

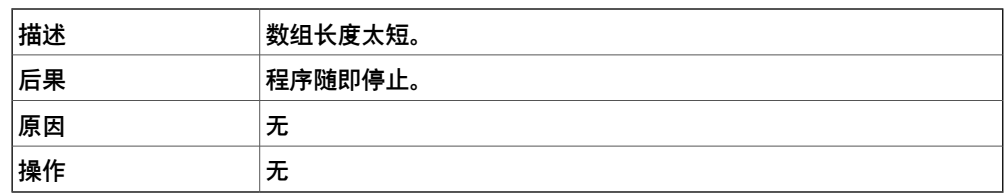

### 118005 距离为零

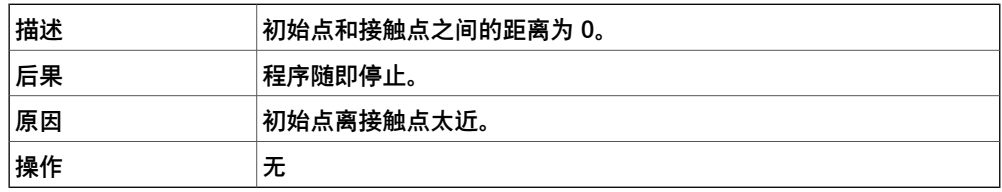

### 118006 工具和 Wobj 错误

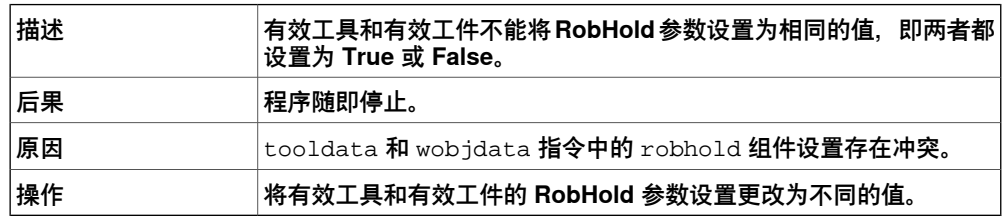

### 118007 外部轴不在零位

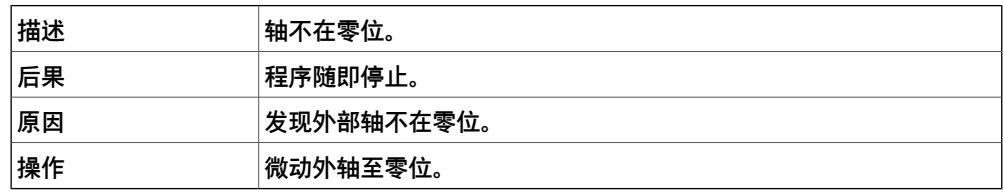

### 118008 数组长度不匹配

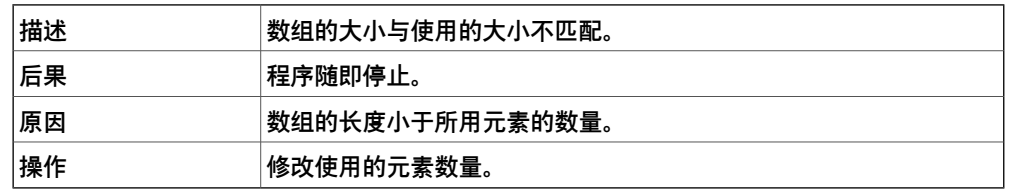

### 118009 精度不够

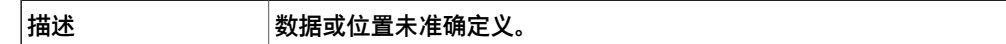

续前页

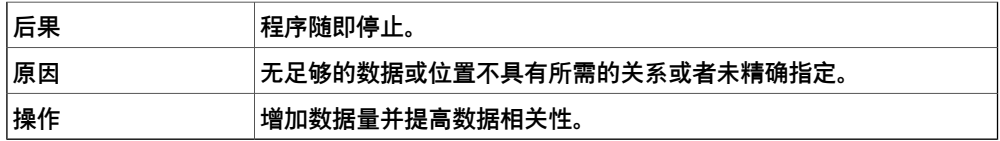

### 118010 探针移动时发生碰撞

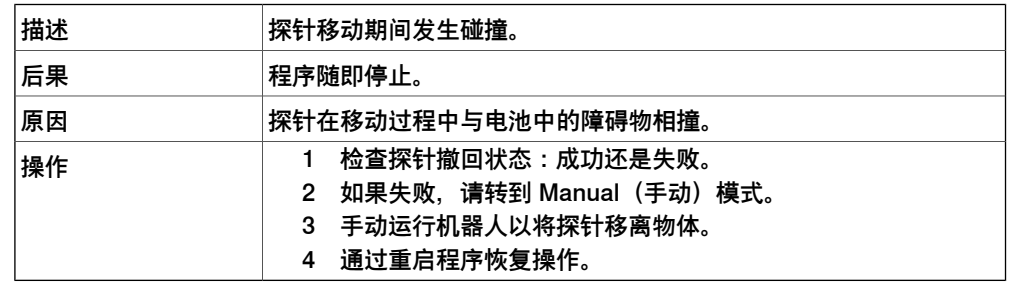

118011 探针收回成功

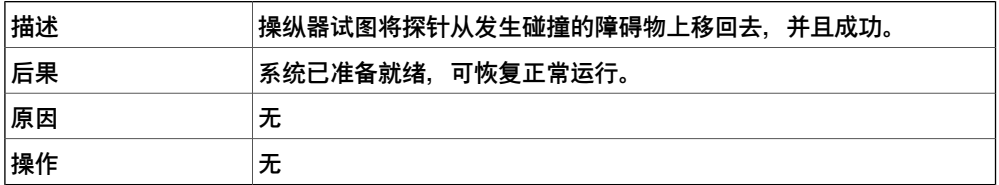

118012 探针收回失败

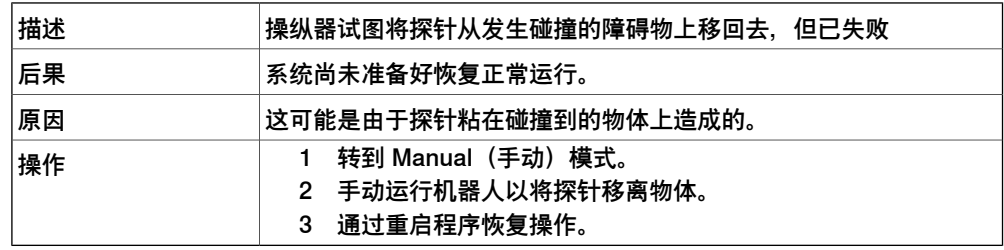

### 118100 横梁及其相关刀具的 robot-hold 状态冲突

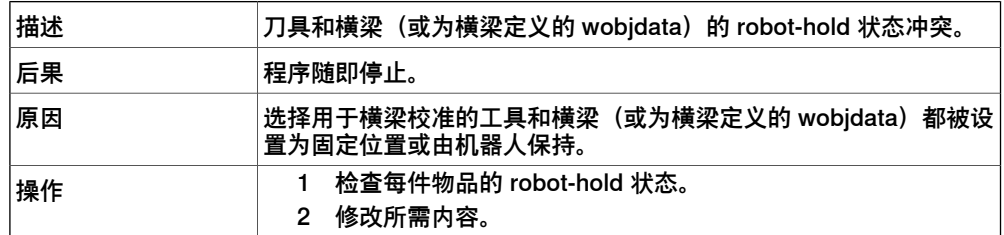

## 118101 原始刀具数据和校准刀具数据的 Robot-Hold 状态冲突

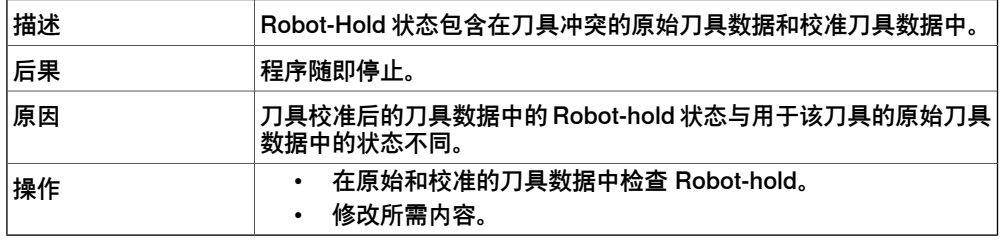

118610 Rapid 模块缺失

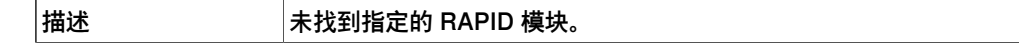

下一页继续

## **7 消息和错误**

续前页

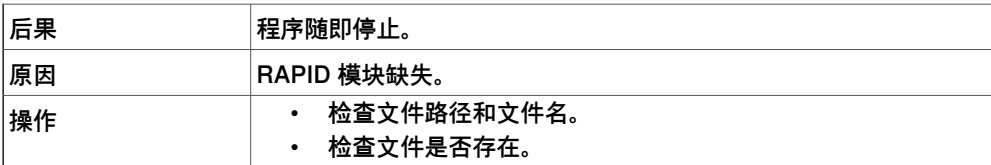

## 118611 LN 文件丢失

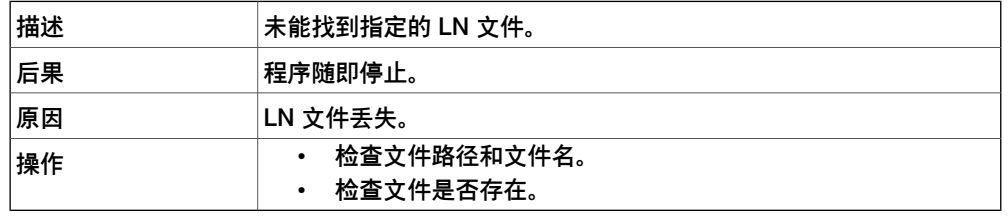

此页刻意留白

**索引 <sup>网</sup>**

**网**<br>网络安全, [9](#page-8-0)
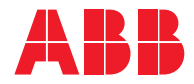

**ABB AB Robotics & Discrete Automation** S-721 68 VÄSTERÅS, Sweden Telephone +46 10-732 50 00

## **ABB AS**

**Robotics & Discrete Automation** Nordlysvegen 7, N-4340 BRYNE, Norway Box 265, N-4349 BRYNE, Norway Telephone: +47 22 87 2000

## **ABB Engineering (Shanghai) Ltd.**

Robotics & Discrete Automation No. 4528 Kangxin Highway PuDong New District SHANGHAI 201319, China Telephone: +86 21 6105 6666

## **ABB Inc.**

**Robotics & Discrete Automation** 1250 Brown Road Auburn Hills, MI 48326 USA Telephone: +1 248 391 9000

**abb.com/robotics**